# 19 機器間でデータを やり取りしたい!

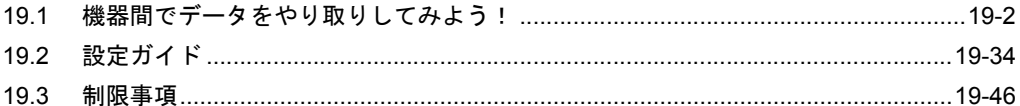

## <span id="page-1-0"></span>19.1 機器間でデータをやり取りしてみよう!

機器間でデータをやり取りする方法として、配信型と収集型があります。

• 配信型

起動条件が成立した局から他局へのデータを転送します。

● 「19.1.1 [データを配信したい](#page-2-0)」

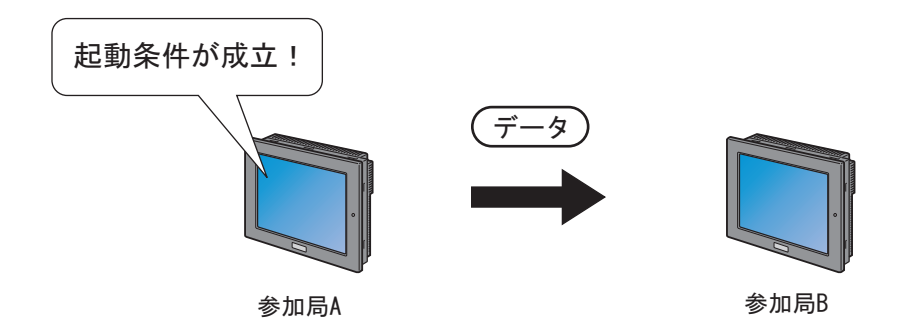

• 収集型

他局から起動条件が成立した局へデータを収集します。

「19.1.2 [データを収集したい](#page-17-0)」

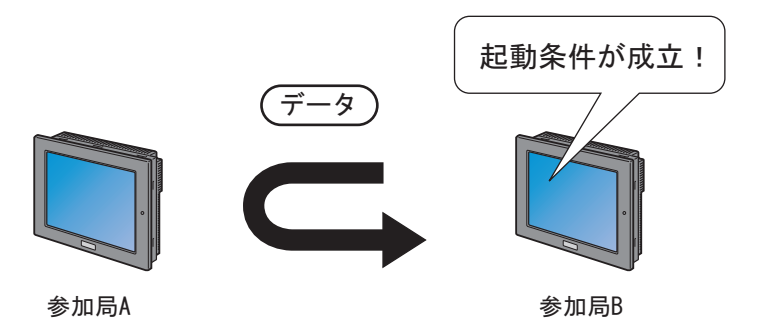

#### <span id="page-2-0"></span>19.1.1 データを配信したい

#### 【動作例 1】

接続機器 PLC1 のデバイス (ビットデバイス:アドレス「M01」)の立ち上がりを検出し、接続機器 PLC1 のデバイス(ワードデバイス:アドレス「D50」~「D54」)の値を、他の 2 台の接続機器 (PLC2 および PLC3)のデバイス(ワードデバイス:アドレス「DM50」~「DM54」およびアドレス 「BD50」~「BD54」)へ転送する

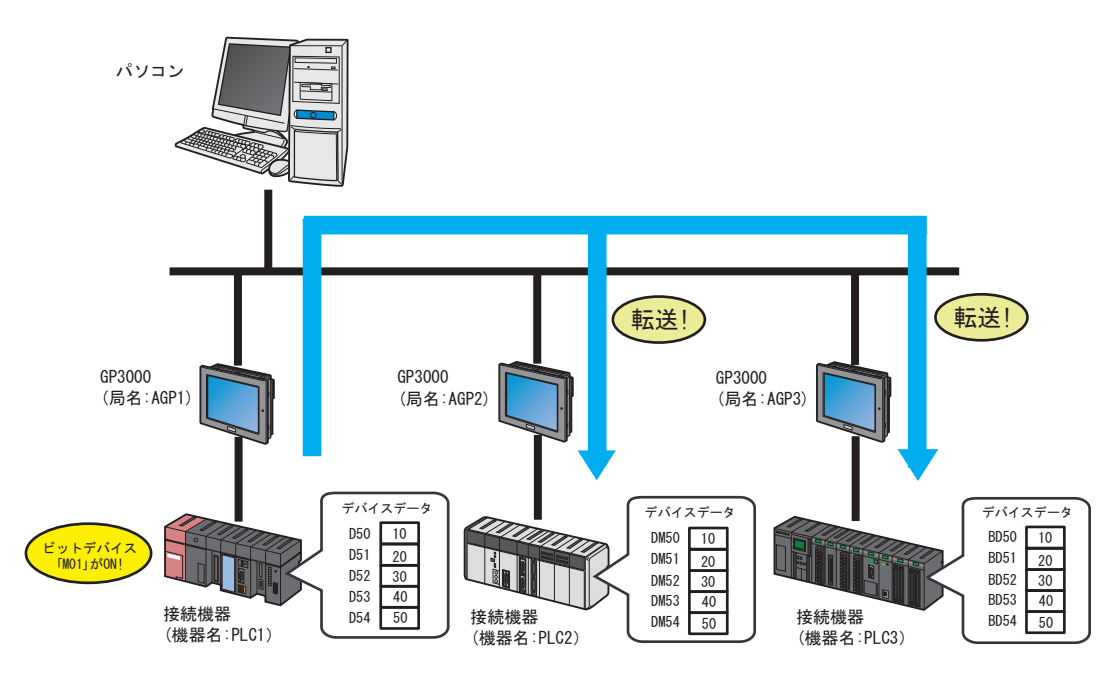

この節では、例として、上記の動作を行うための設定を順番に説明します。

- **MEMO** • ネットワークプロジェクトファイルの転送まで完了すると、運用時にはパソコンは必要 ありません。
	- 「収集型」の動作例については、【動作例 2】をご覧ください。
		- 「19.1.2 [データを収集したい」](#page-17-0)

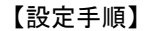

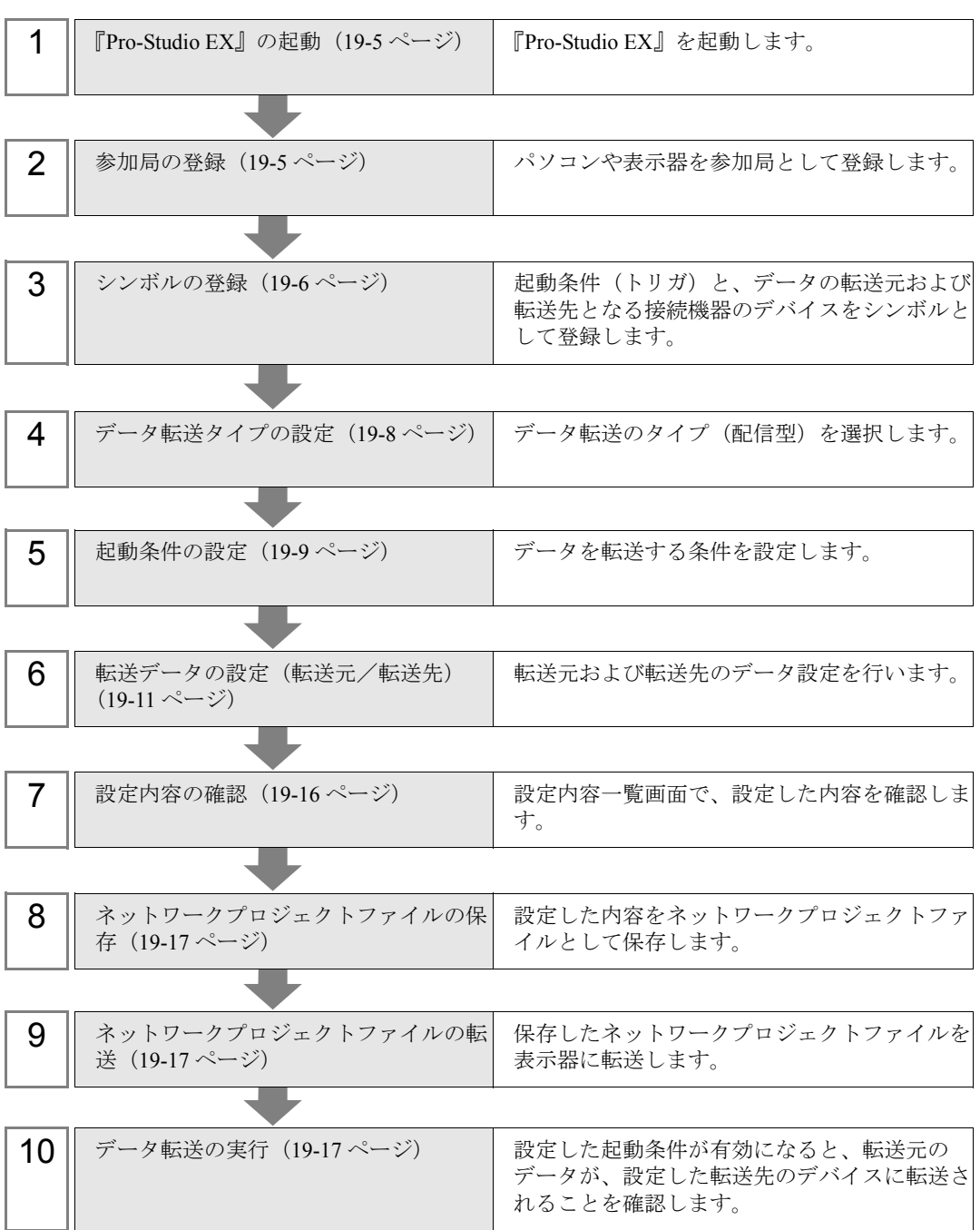

#### <span id="page-4-0"></span>■『Pro-Studio EX』の起動

『Pro-Studio EX』を起動します。

起動方法の詳細については、「第 3 章 かる~く Pro-Server EX を体験してみませんか?」をご覧くだ さい。

#### <span id="page-4-1"></span>■ 参加局の登録

ネットワークに接続している表示器を、参加局として登録します。 参加局の詳細については、「第 31 章 参加局登録について」をご覧ください。

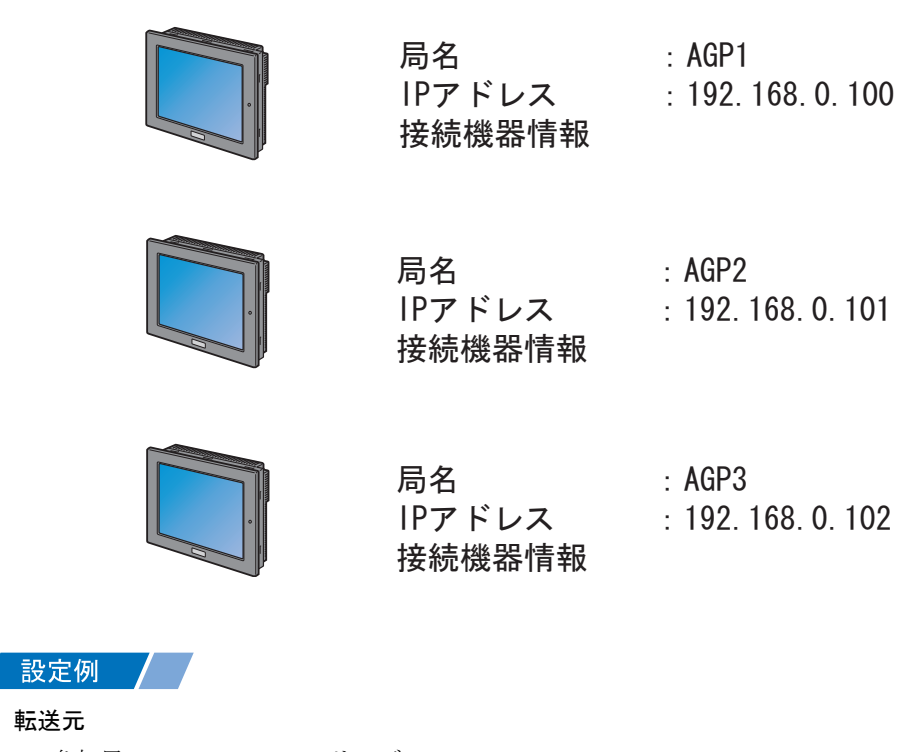

- 参加局 :GP3000 シリーズ
- 局名 : AGP1
- IP アドレス : 192.168.0.100

転送先 1

- 参加局 :GP3000 シリーズ
- 局名 : AGP2
- IP アドレス : 192.168.0.101

転送先 2

- 参加局 :GP3000 シリーズ
- 局名 : AGP3
- IP アドレス : 192.168.0.102

#### <span id="page-5-0"></span>■ シンボルの登録

起動条件(トリガ)となる接続機器のデバイス、およびデータの転送元/転送先となる接続機器のデ バイスをシンボルとして登録します。

シンボルの詳細については、「第 32 章 シンボル登録について」をご覧ください。

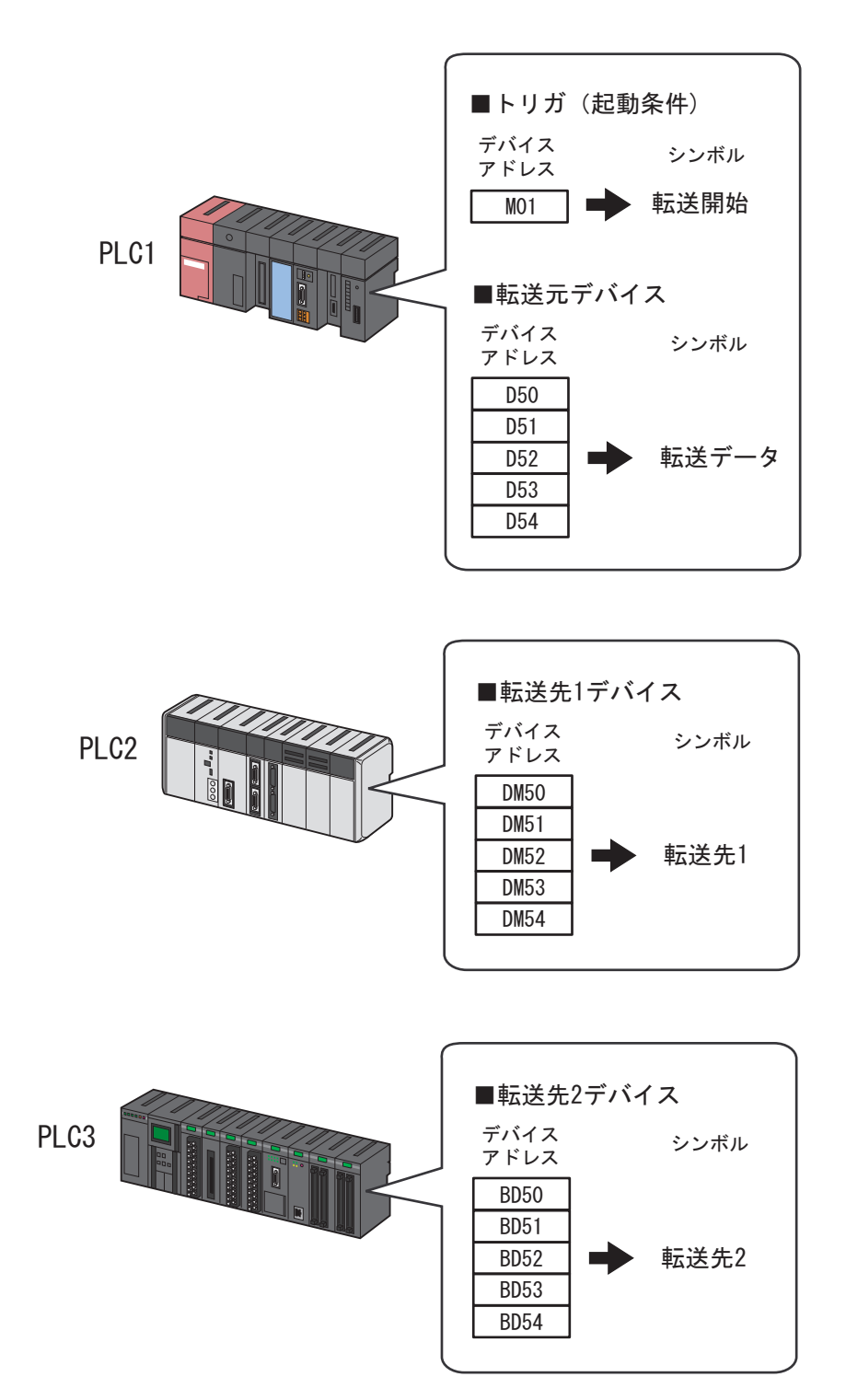

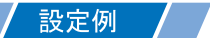

• トリガ(起動条件)

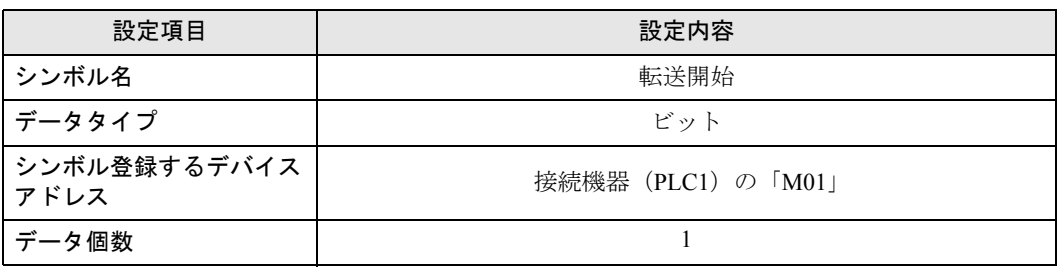

• 転送元デバイス

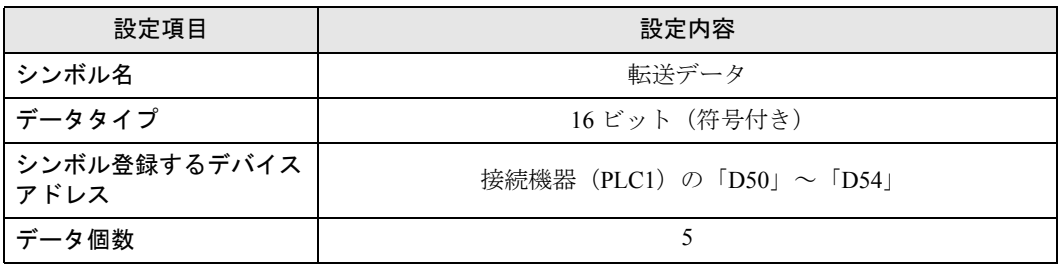

• 転送先デバイス

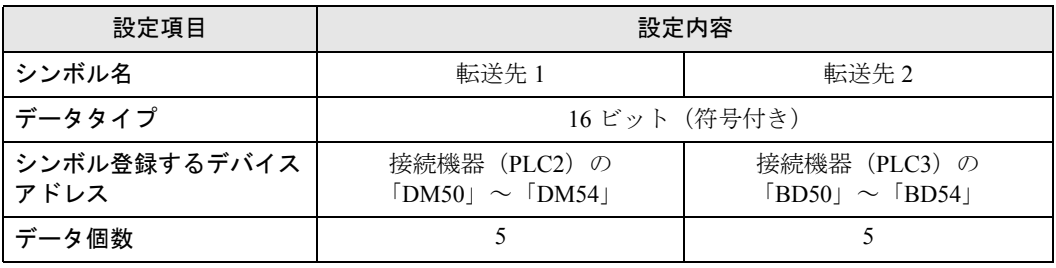

#### <span id="page-7-0"></span>■ データ転送タイプの設定

データ転送タイプ(配信型)を選択します。

設定例 /

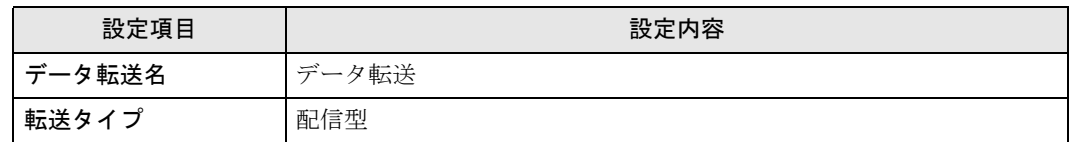

1 状態バーの[機能]アイコンをクリックします。

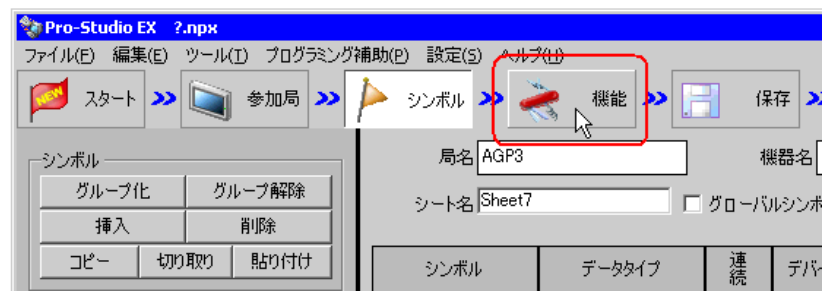

2 画面左のツリー表示から、[データ転送]を選択し、[追加]ボタンをクリックします。

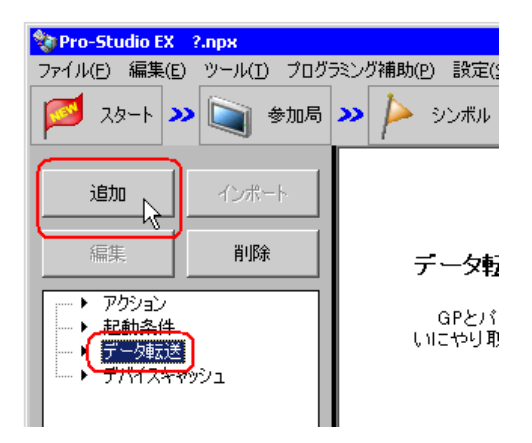

3 [データ転送名]に、設定するデータ転送名「データ転送」を入力し、[配信型]をチェックします。

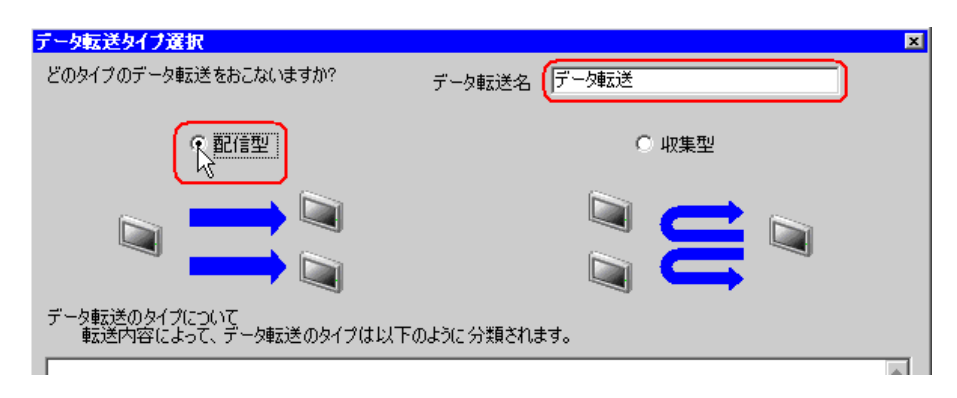

以上で、データ転送タイプの設定は終了です。

#### <span id="page-8-0"></span>■ 起動条件の設定

データを転送する起動条件(トリガビット ON)を設定します。 起動条件の詳細については、「第 33 章 起動条件について」をご覧ください。

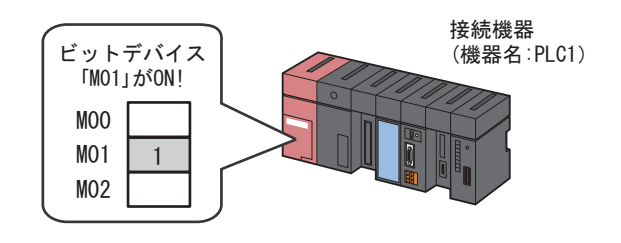

設定例

- 起動条件名 :データ転送ビットを ON する
- 起動条件 :「転送開始」 (M01) ON 時

1「データ転送タイプ選択」画面で、[次へ]ボタンをクリックします。

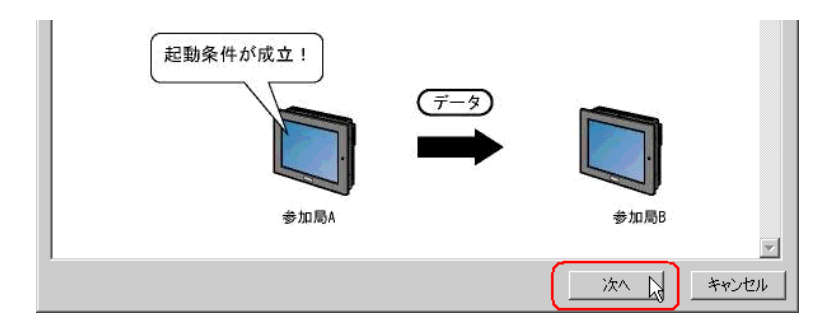

2 [新しい起動条件]ボタンをクリックします。

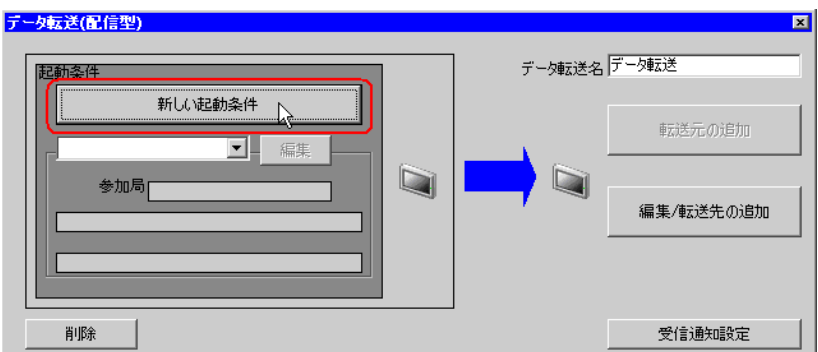

 $3$  [起動条件名]に、起動条件名「データ転送ビットをON する」を入力し、[局名]に、起動条件(ト リガ)となるデバイスを持つ局名「AGP1」を選択します。

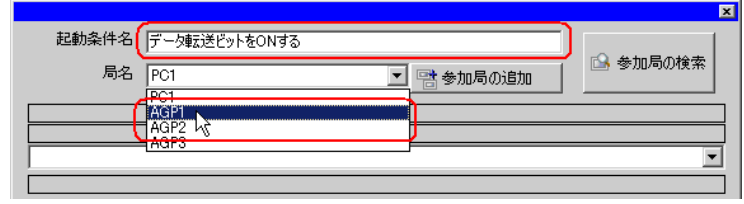

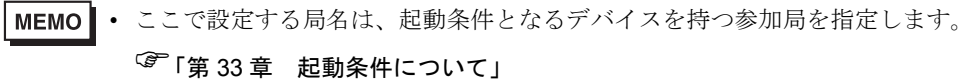

4 [条件 1] タブの [デバイス ON 時] ボタンをクリックし、機器名に「PLC1」を選択します。

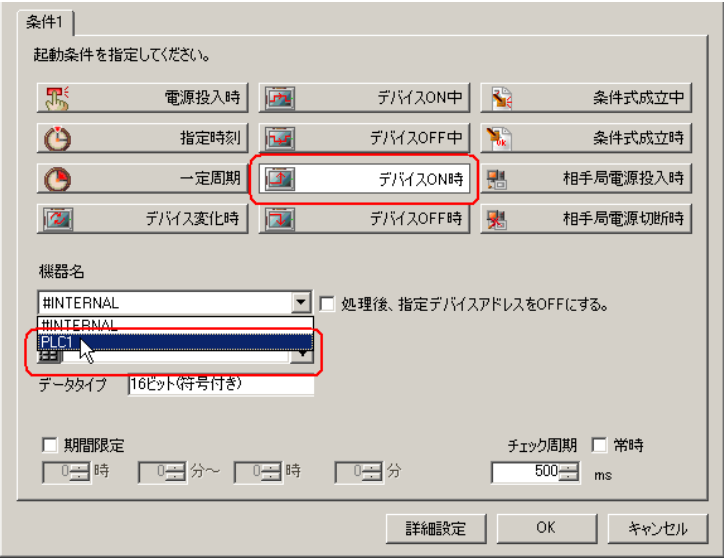

5[デバイスアドレス]のリストボタンをクリックし、トリガとなるデバイスのシンボル名「転送開始」 を選択します。

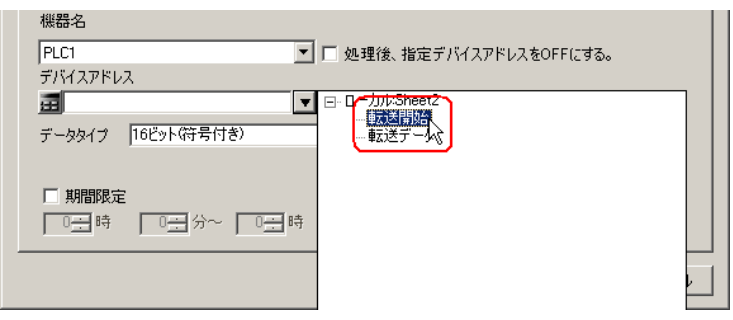

• 起動条件については、2 種類の異なる条件の組み合わせ(「かつ」(and 条件)、「または」 MEMO (or 条件)により設定することもできます。

「第 <sup>33</sup> 章 起動条件について」

6 [OK] ボタンをクリックします。

以上で、起動条件の設定は終了です。

#### <span id="page-10-0"></span>■ 転送データの設定(転送元/転送先)

転送元および転送先のデータを設定します。

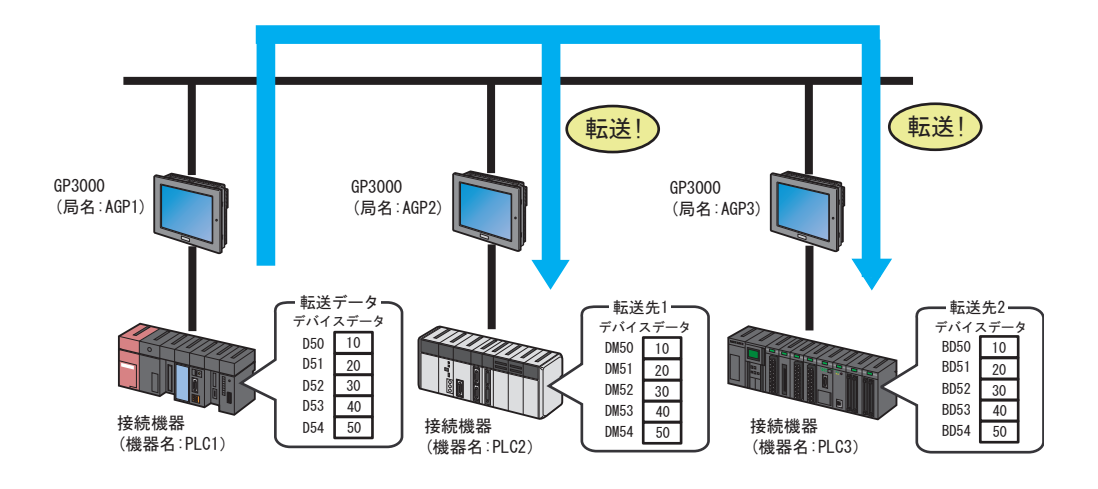

• 転送元局にタグが設定されている場合、転送先局に指定できるのは、Pro-Server EX 局、 **MEMO** SP-5B40/WinGP 局、SP-5B10 局、GP4000/LT4000 シリーズ局です。 また転送先局にタグが設定されている場合、転送元局に指定できるのは、Pro-Server EX 局、SP-5B40/WinGP 局、SP-5B10 局、GP4000/LT4000 シリーズ局です。

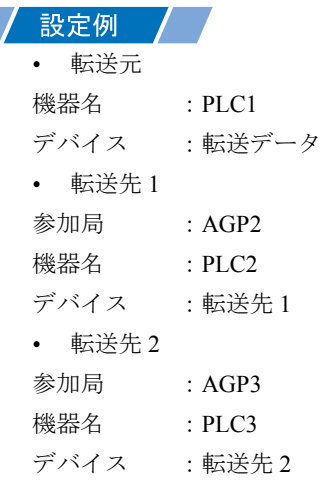

1「データ転送(配信型)」画面で、[転送元の追加]ボタンをクリックします。

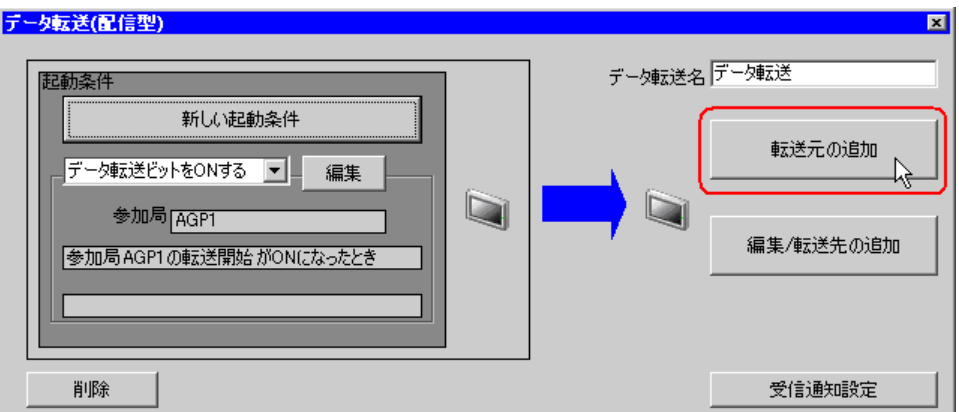

2[転送元]の[機器名]のリストボタンをクリックし、データの転送元となる接続機器「PLC1」を選 択します。

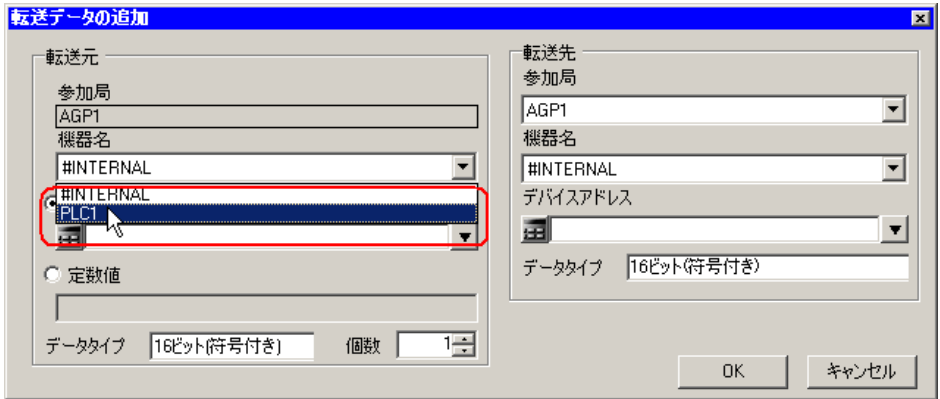

3[デバイスアドレス]をクリックしたあと、リストボタンをクリックし、転送元デバイスのシンボル 名「転送データ」を選択します。

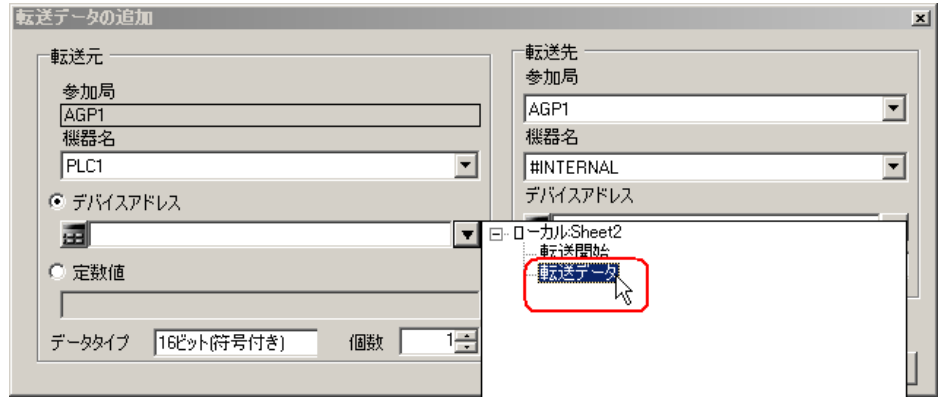

以上で、転送元のデータ設定が終了しました。 続いて、転送先 1 のデータ設定を行います。

4[転送先]の[参加局]のリストボタンをクリックし、データの転送先となる参加局「AGP2」を選択 します。

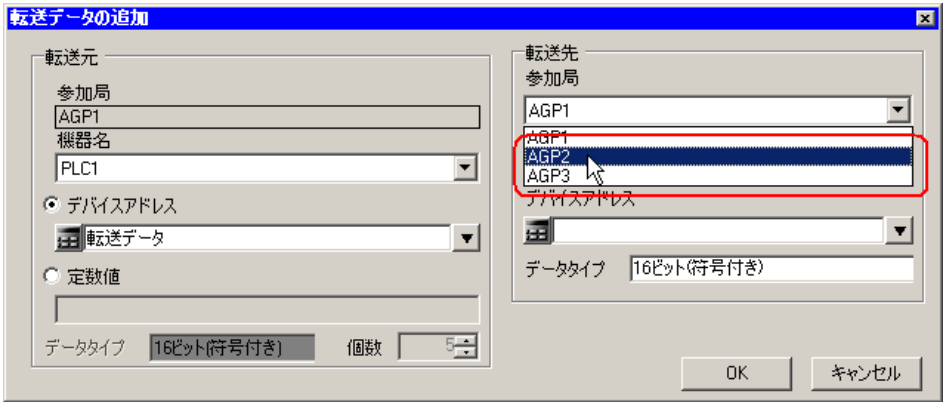

5[機器名]のリストボタンをクリックし、データの転送先となる接続機器「PLC2」を選択します。

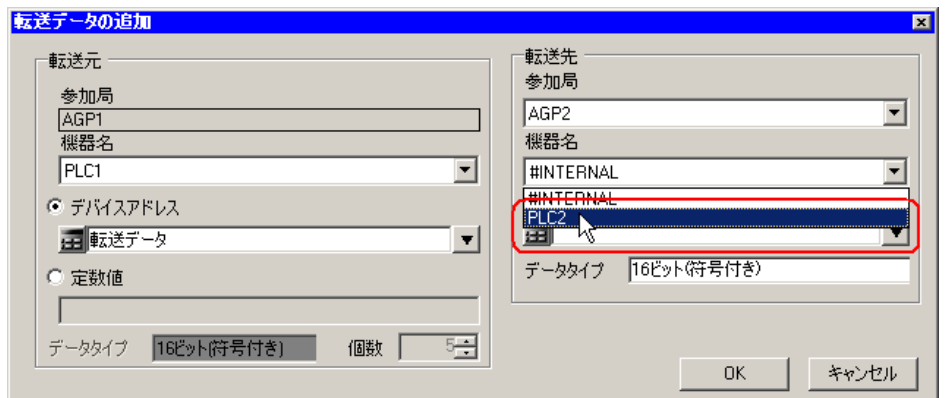

6 [デバイスアドレス]のリストボタンをクリックし、転送先デバイスのシンボル名「転送先 1」を選択 します。

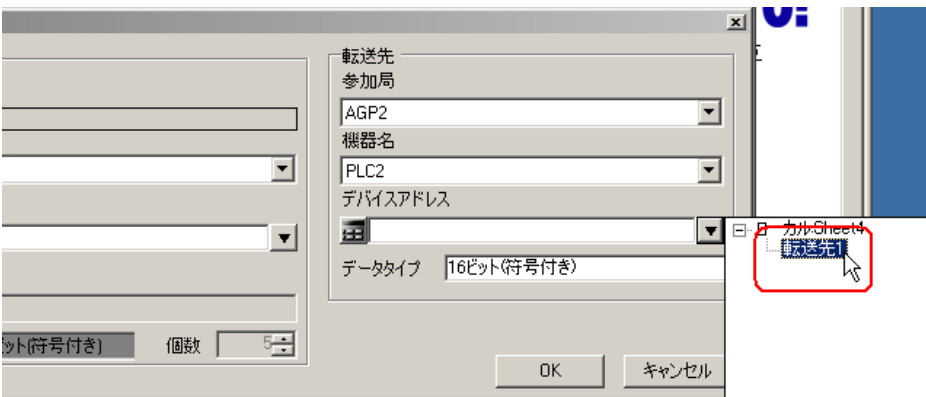

7 [OK] ボタンをクリックします。

以上で、転送先 1 のデータ設定が終了しました。 続いて、転送先 2 のデータ設定を行います。

8[編集 / 転送先の追加]ボタンをクリックします。

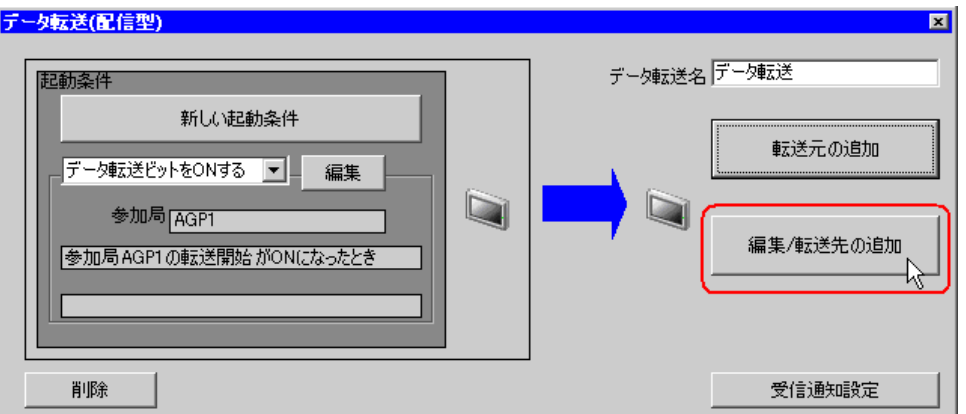

9「データ転送の編集」画面で、新規の設定欄に転送先 2 の内容を設定し、[OK]ボタンをクリックし ます。

転送先の参加局:AGP3 転送先の機器名:PLC3 転送先のデバイス:転送先 2

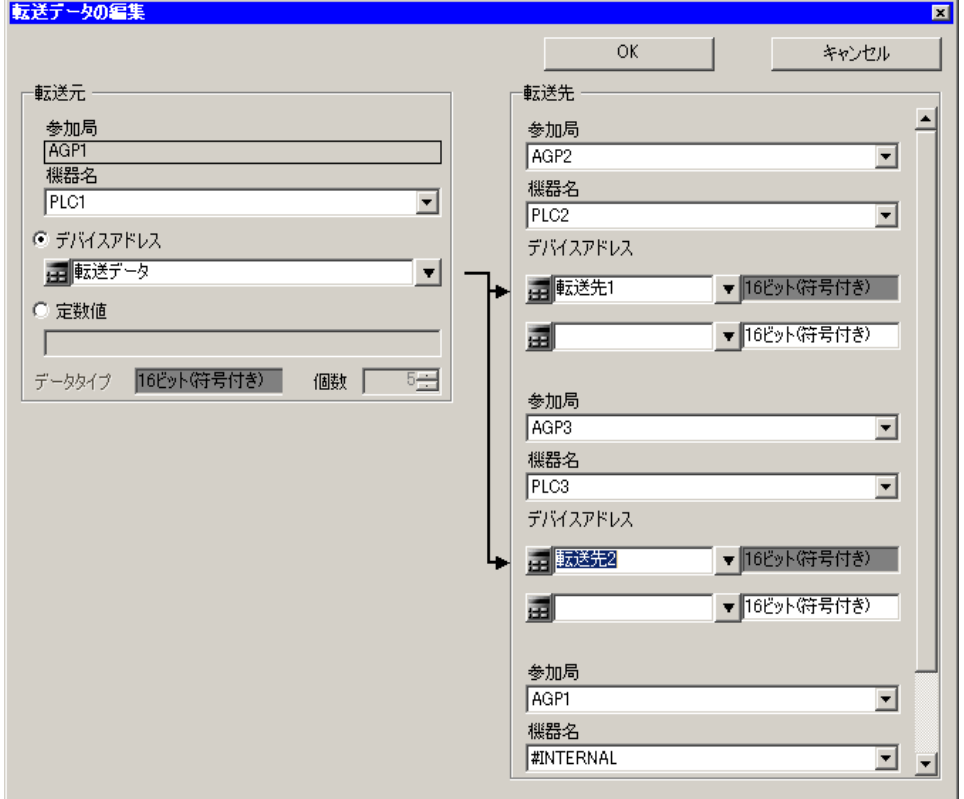

10[完了]ボタンをクリックします。

以上で、転送データ設定が終了しました。

#### <span id="page-15-0"></span>■ 設定内容の確認

設定内容の一覧画面で、設定した内容を確認します。

1 画面左のツリー表示から、データ転送名「データ転送」をクリックします。

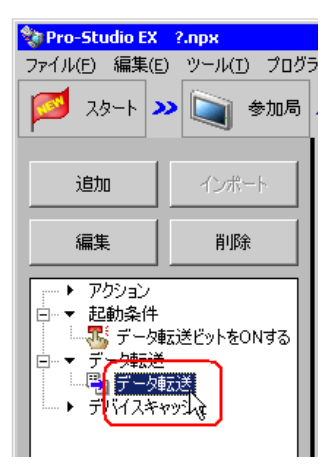

設定した内容が、画面右に表示されていることを確認します。

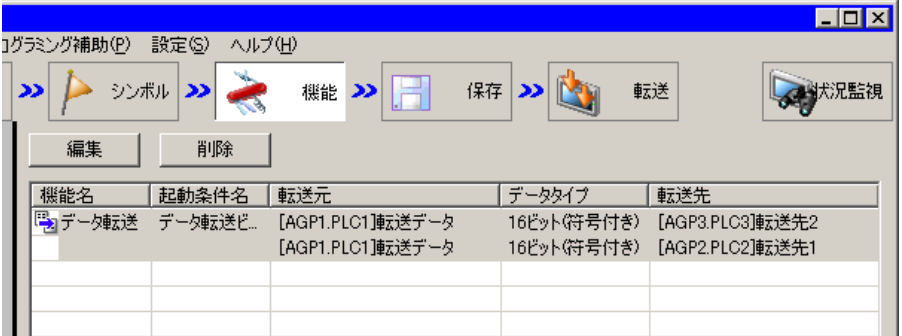

以上で、設定内容の確認が終了しました。

#### <span id="page-16-0"></span>■ ネットワークプロジェクトファイルの保存

設定した内容を、ネットワークプロジェクトファイルとして保存します。 ネットワークプロジェクトファイルの保存については、「第 25 章 保存について」をご覧ください。

#### • 『Pro-Server EX』は、ネットワークプロジェクトファイルを読み込み、そこに設定され 重要 た内容によりデータ転送を実行します。したがって、設定した内容は必ずネットワーク プロジェクトファイルとして保存する必要があります。

設定例 /

- ネットワークプロジェクトファイルのパス :デスクトップ¥Datatrans\_delivery.npx
- タイトル しゅうしゃ しゅうしゃ こうごう こうきょう こうかん こうきょう かんきょう こうしゃ こうしゃ こうしゅう こうしゃ こうしゃ こうしゃ こうしゃ こうしゃ こうしゃ こうしゃ

#### <span id="page-16-1"></span>■ ネットワークプロジェクトファイルの転送

保存したネットワークプロジェクトファイルを、参加局に転送します。 ネットワークプロジェクトファイルの転送については、「第 26 章 転送について」をご覧ください。

#### • ネットワークプロジェクトファイルの転送は、必ず行ってください。転送を行わないと **MEMO** データ転送機能が動作しません。

• データ転送時には、パソコンは動作しないため、ネットワークプロジェクトファイルを リロードする必要はありません。

#### <span id="page-16-2"></span>■ データ転送の実行

設定した起動条件が有効になると、転送元のデータが、設定した転送先のデバイスに転送されること を確認します。

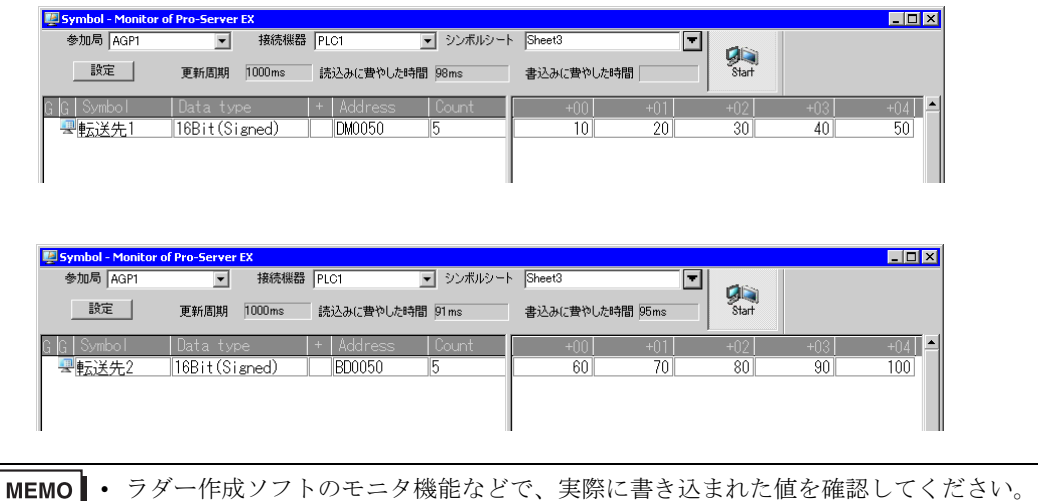

以上で、データ転送(配信型)の説明は終了です。

#### <span id="page-17-0"></span>19.1.2 データを収集したい

#### 【動作例 2】

接続機器 PLC2 のデバイス (ビットデバイス:アドレス「01」)の立ち上がりを検出し、接続機器 PLC1 および PLC3 のデバイス(ワードデバイス:アドレス「D50」~「D54」およびアドレス 「BD50」 ~ 「BD54」)の値を収集し、接続機器 PLC2 のデバイス (ワードデバイス:アドレス 「DM50」~「DM59」へ書き込む

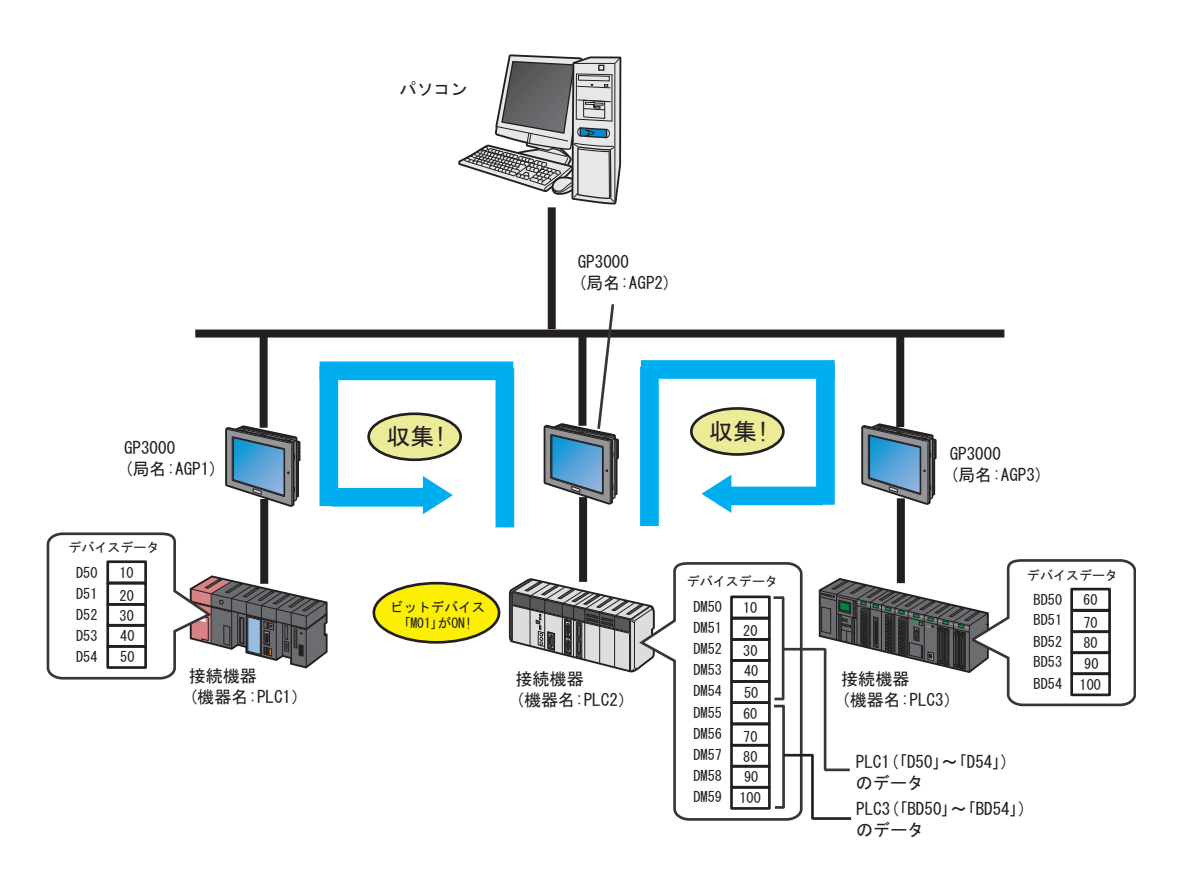

この節では、例として、上記の動作を行うための設定を順番に説明します。

**MEMO** • ネットワークプロジェクトファイルの転送まで完了すると、運用時、パソコンは必要あ りません。 • 「配信型」の動作例については、【動作例 1】をご覧ください。

「19.1.1 [データを配信したい」](#page-2-0)

【設定手順】

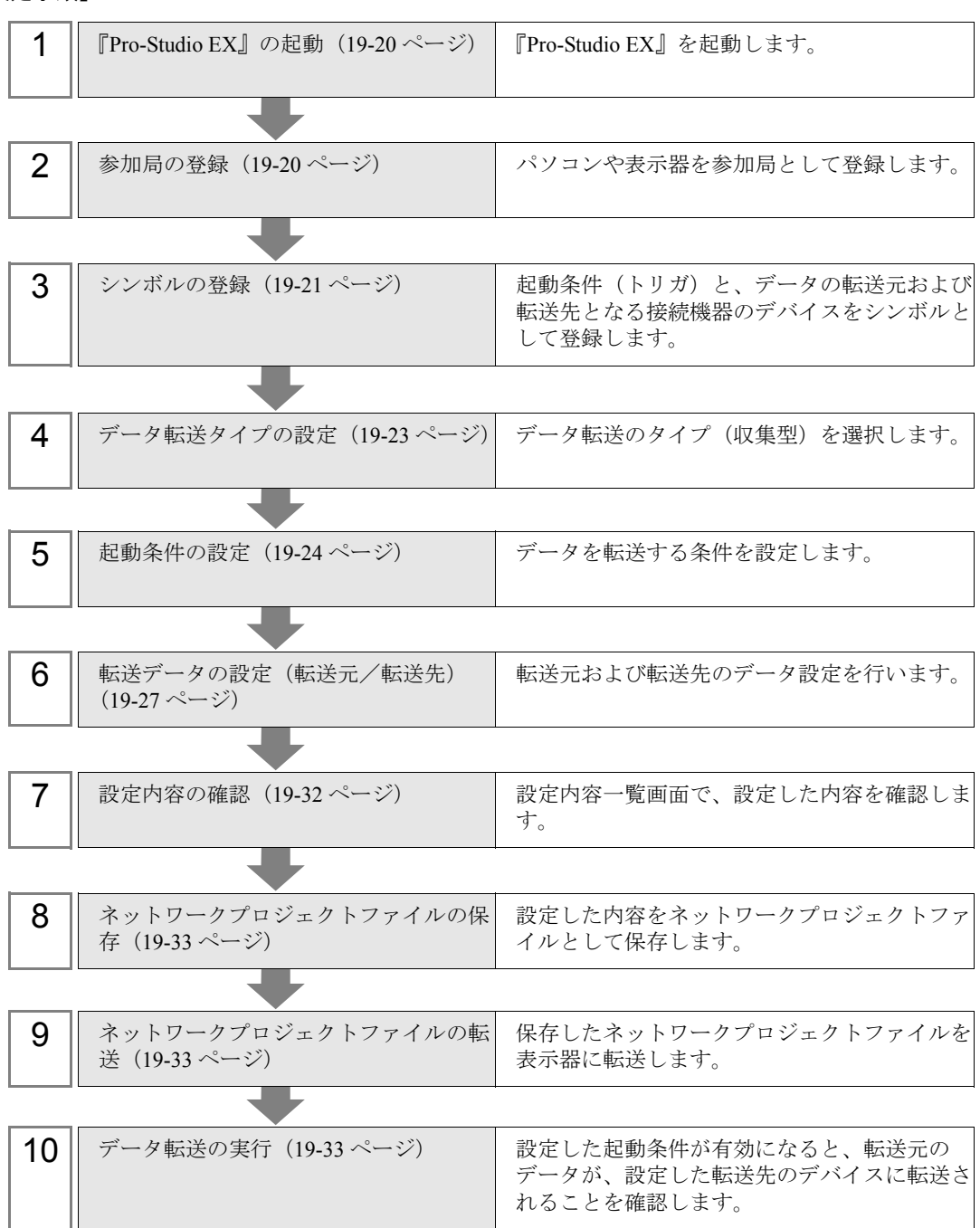

#### <span id="page-19-0"></span>■『Pro-Studio EX』の起動

『Pro-Studio EX』を起動します。

起動方法の詳細については、「第 3 章 かる~く Pro-Server EX を体験してみませんか?」をご覧くだ さい。

#### <span id="page-19-1"></span>■ 参加局の登録

ネットワークに接続している表示器を、参加局として登録します。 参加局の詳細については、「第 31 章 参加局登録について」をご覧ください。

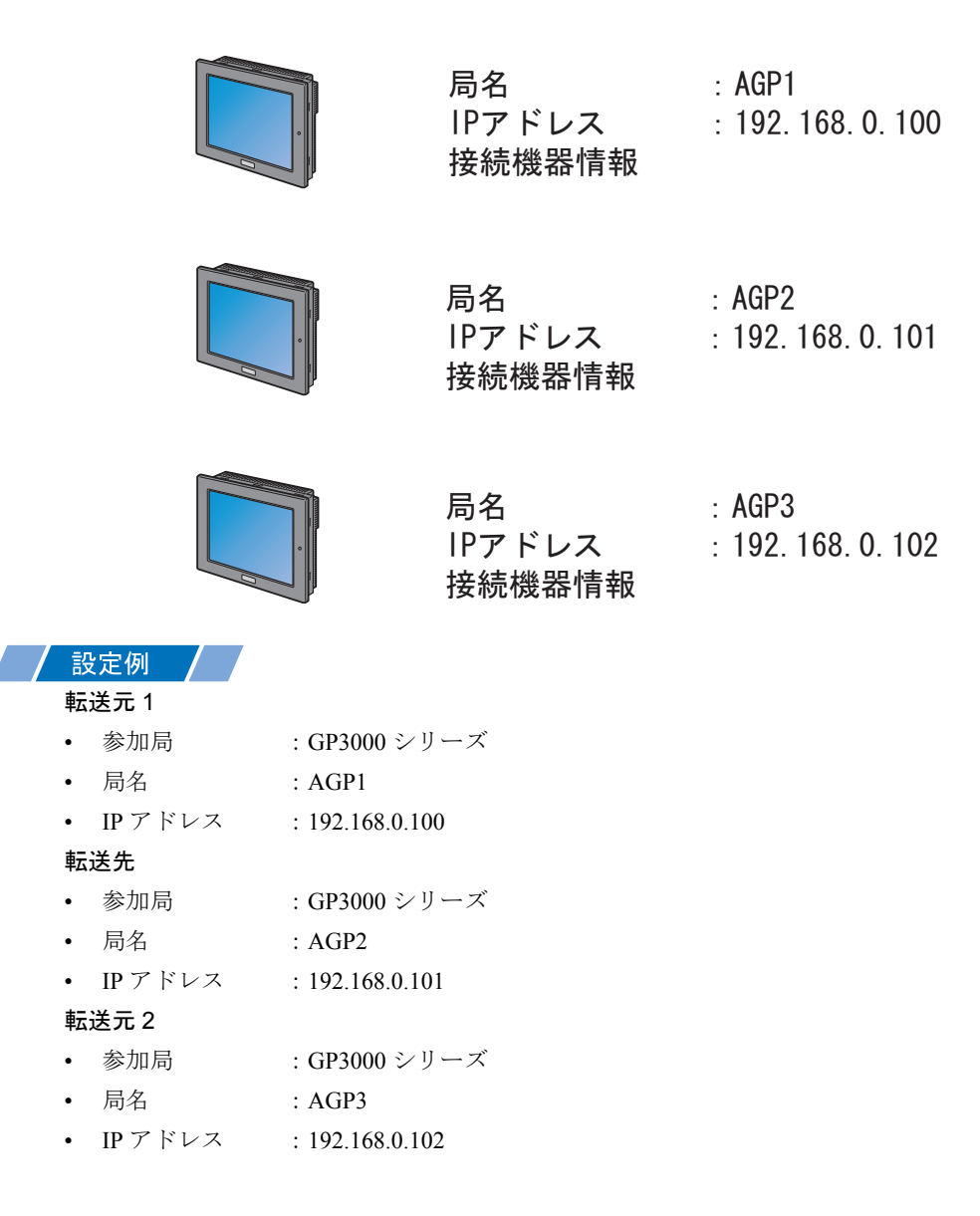

#### <span id="page-20-0"></span>■ シンボルの登録

起動条件(トリガ)となる接続機器のデバイス、およびデータの転送元/転送先となる接続機器のデ バイスをシンボルとして登録します。

シンボルの詳細については、「第 32 章 シンボル登録について」をご覧ください。

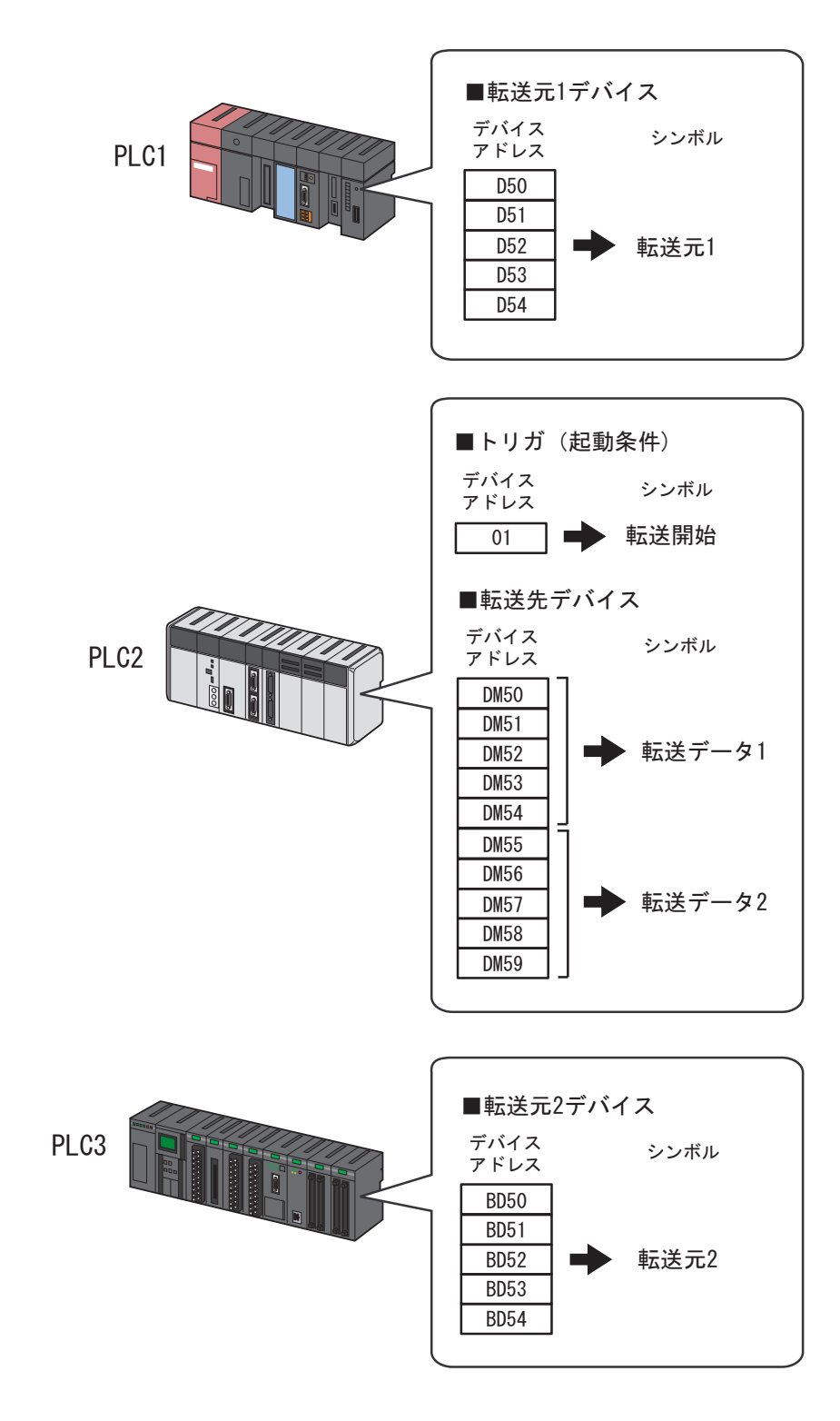

#### 設定例 /

• トリガ(起動条件)

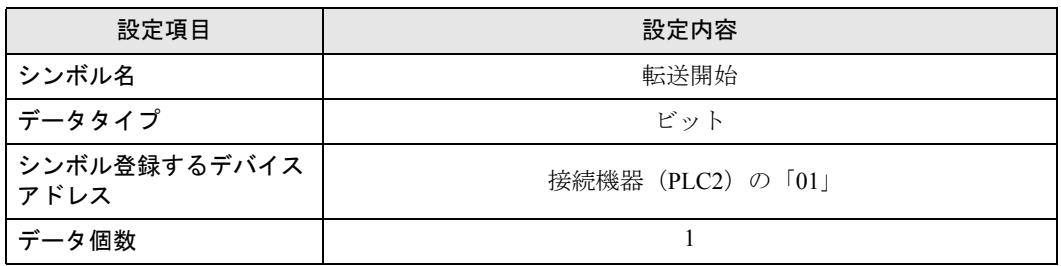

• 転送元デバイス

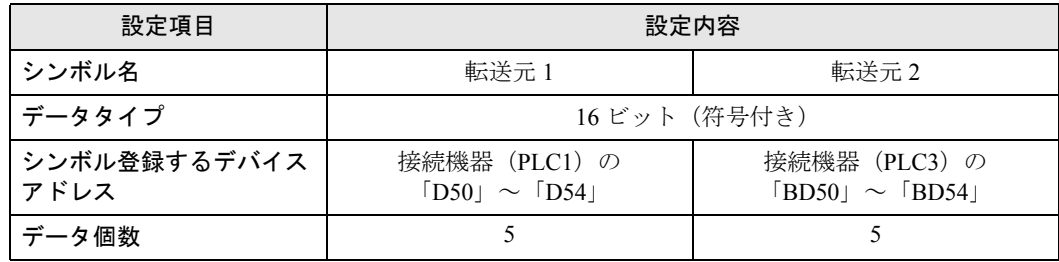

• 転送先デバイス

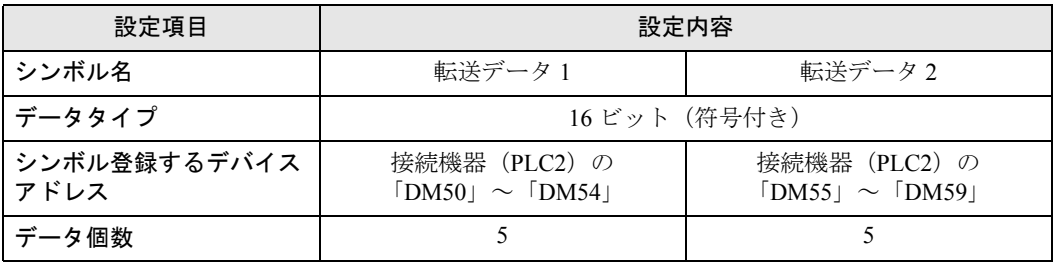

#### <span id="page-22-0"></span>■ データ転送タイプの設定

データ転送タイプ(収集型)を選択します。

設定例 /

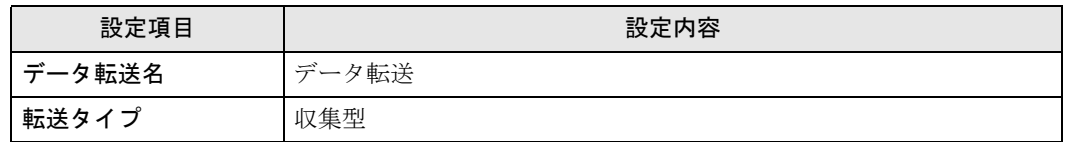

1 状態バーの[機能]アイコンをクリックします。

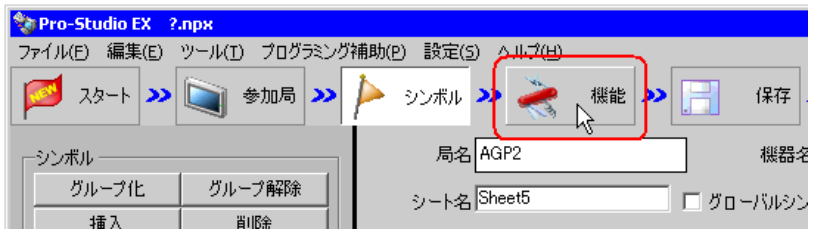

2 画面左のツリー表示から、[データ転送]を選択し、[追加]ボタンをクリックします。

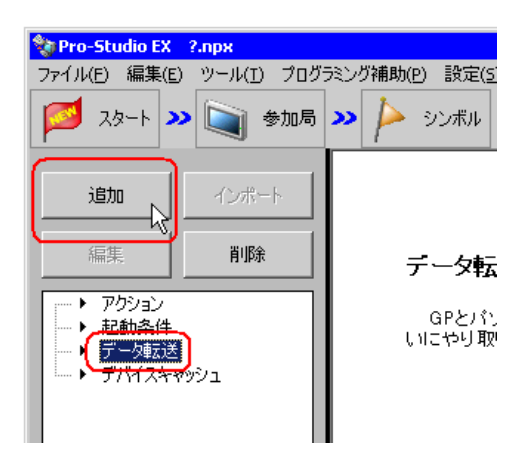

3[データ転送名]に、設定するデータ転送名「データ転送」を入力し、[収集型]をチェックします。

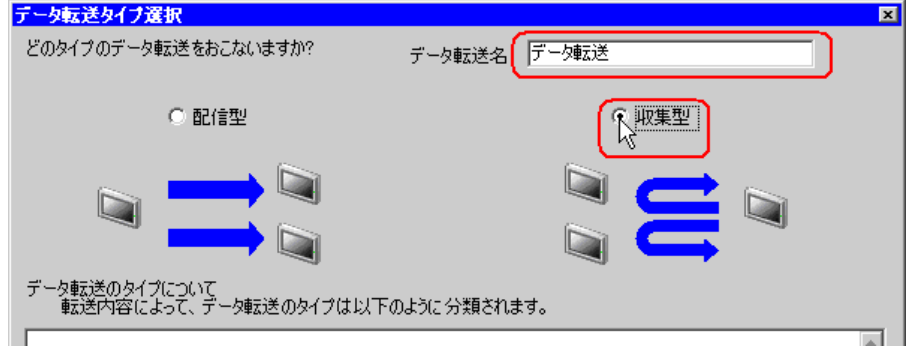

以上で、データ転送タイプの設定は終了です。

#### <span id="page-23-0"></span>■ 起動条件の設定

データを転送する起動条件(トリガビット ON)を設定します。 起動条件の詳細については、「第 33 章 起動条件について」をご覧ください。

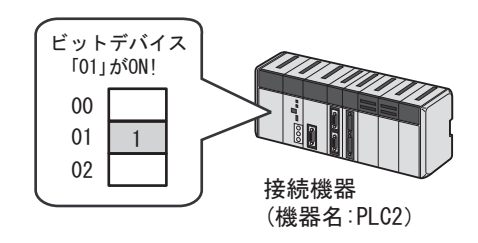

#### 設定例

- 起動条件名 :データ転送ビットを ON する
- 起動条件 :「転送開始」(01)ON 時
- 1「データ転送タイプ選択」画面で、[次へ]ボタンをクリックします。

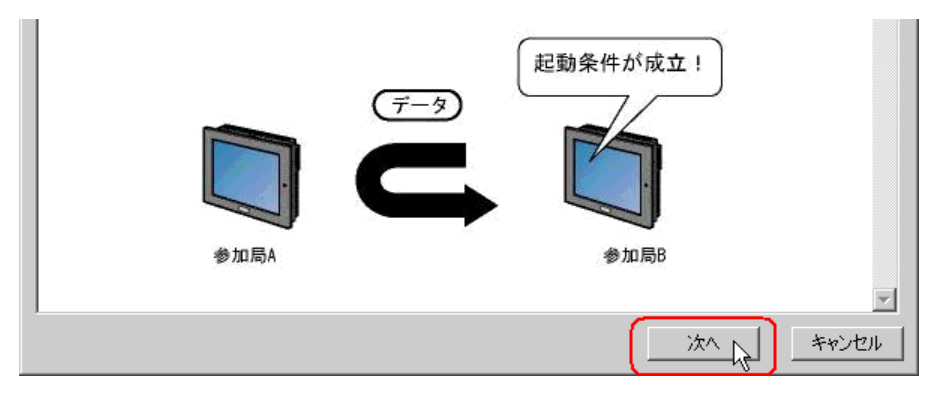

2 [新しい起動条件]ボタンをクリックします。

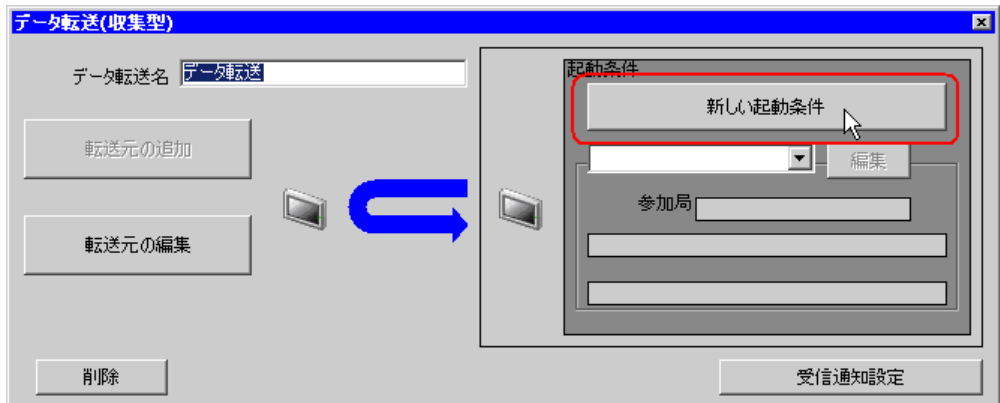

 $3$ [起動条件名]に、起動条件名「データ転送ビットをON する」を入力し、[局名]に、起動条件(ト リガ)となるデバイスを持つ局名「AGP2」を選択します。

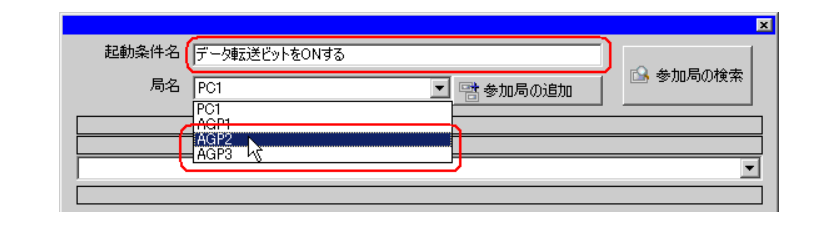

## MEMO | • ここで設定する局名は、起動条件となるデバイスを持つ参加局を指定します。 「第 <sup>33</sup> 章 起動条件について」

4 [条件 1] タブの [デバイス ON 時] ボタンをクリックし、機器名に「PLC2」を選択します。

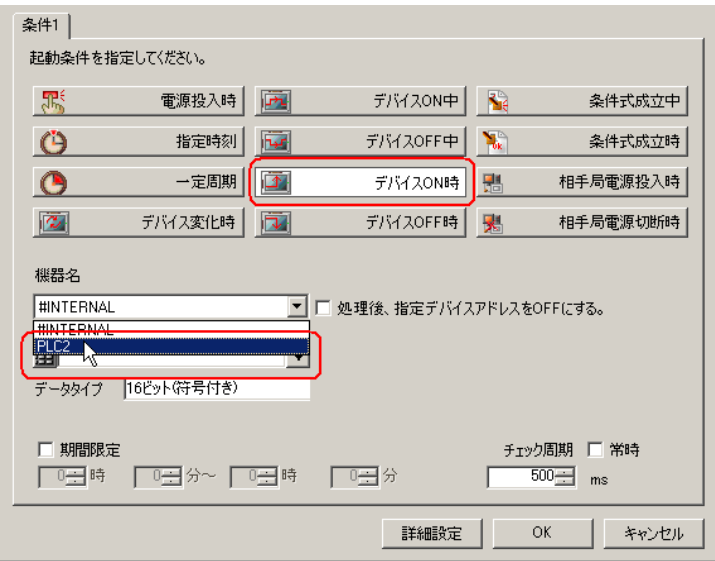

5[デバイス]のリストボタンをクリックし、トリガとなるデバイスのシンボル名「転送開始」を選択 します。

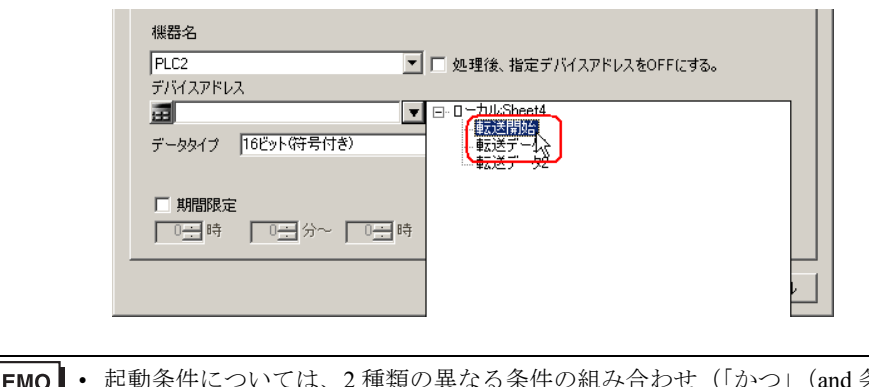

• 起動条件については、2 種類の異なる条件の組み合わせ(「かつ」(and 条件)、「または」 **MEMO** (or 条件)により設定することもできます。

「第 <sup>33</sup> 章 起動条件について」

6[OK]ボタンをクリックします。

以上で、起動条件の設定は終了です。

## <span id="page-26-0"></span>■ 転送データの設定(転送元/転送先)

転送元および転送先のデータを設定します。

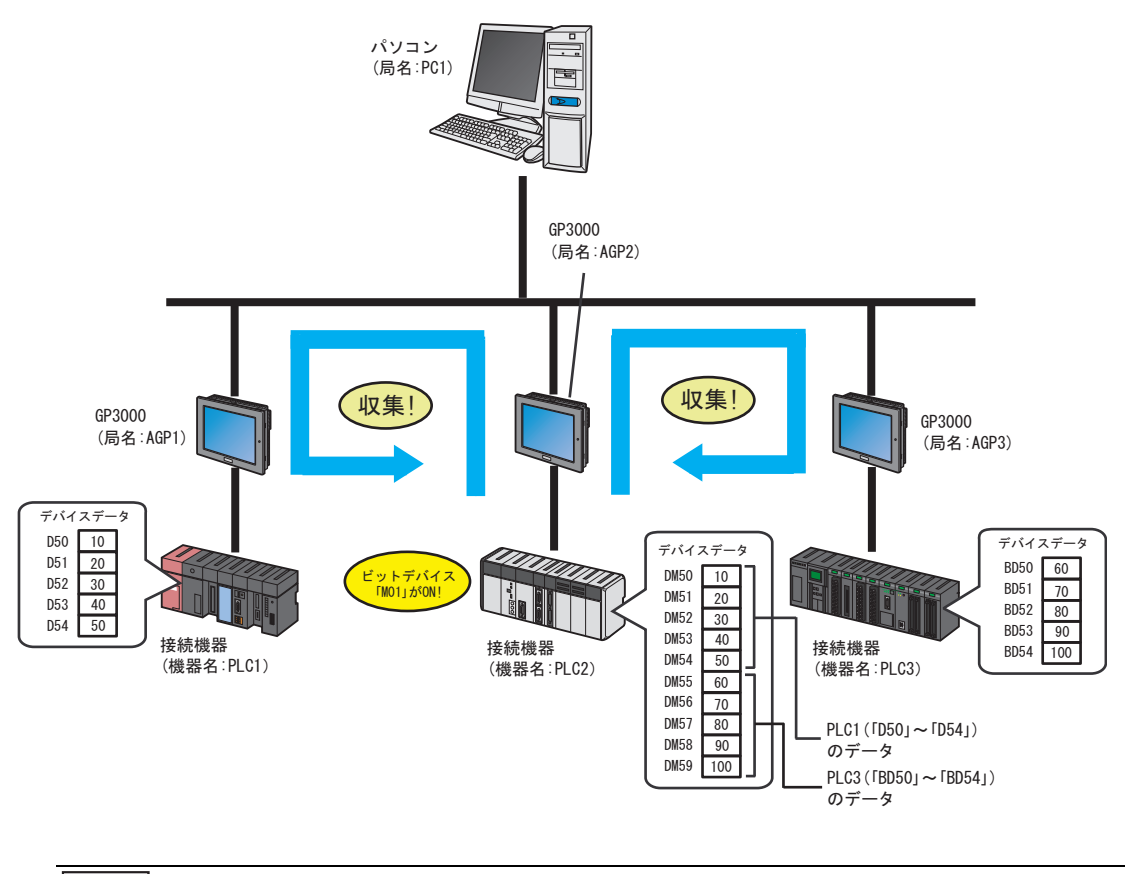

• 転送元局にタグが設定されている場合、転送先局に指定できるのは、Pro-Server EX 局、 **MEMO** SP-5B40/WinGP 局、SP-5B10 局、GP4000/LT4000 シリーズ局です。 また転送先局にタグが設定されている場合、転送元局に指定できるのは、Pro-Server EX 局、SP-5B40/WinGP 局、SP-5B10 局、GP4000/LT4000 シリーズ局です。

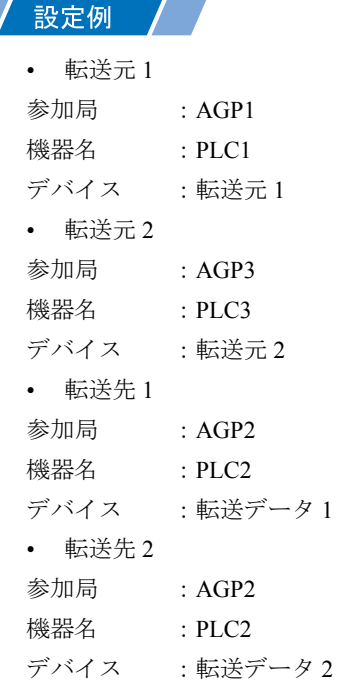

1「データ転送(収集型)」画面で、[転送元の追加]ボタンをクリックします。

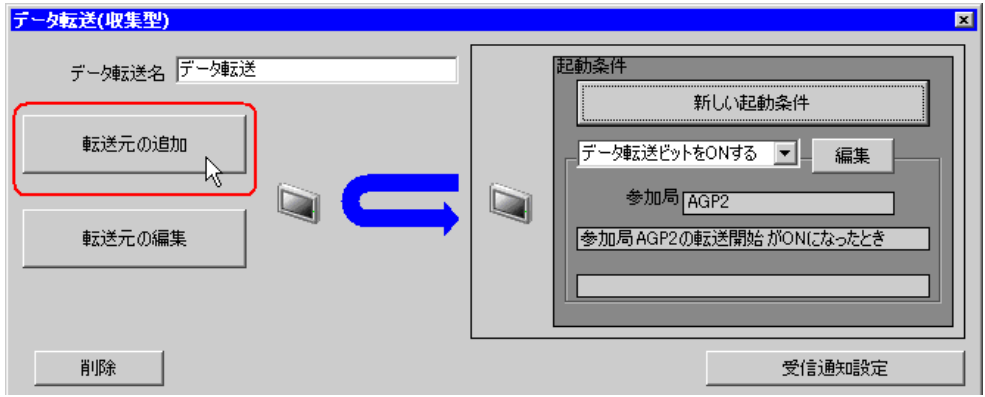

2 転送元の [参加局] のリストボタンをクリックし、データの転送元となる参加局「AGP1」を選択し ます。

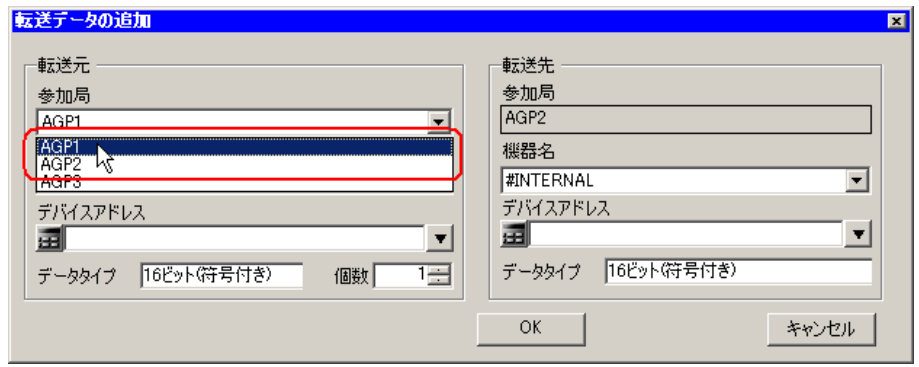

3[機器名]のリストボタンをクリックし、データの転送元となる接続機器「PLC1」を選択します。

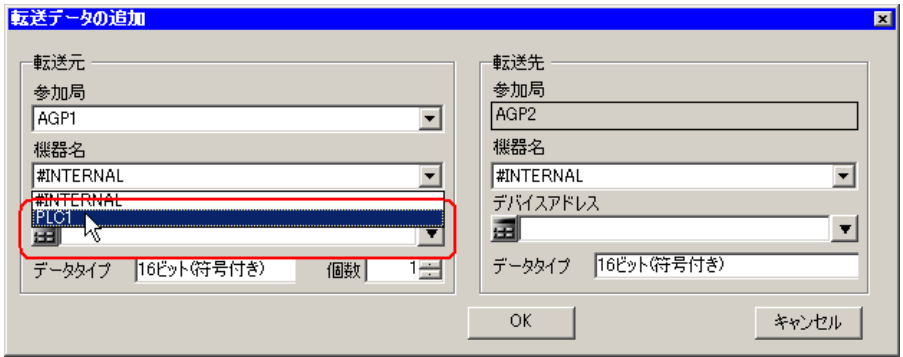

4 [デバイス]をクリックしたあと、リストボタンをクリックし、転送元デバイスのシンボル名「転送 元 1」を選択します。

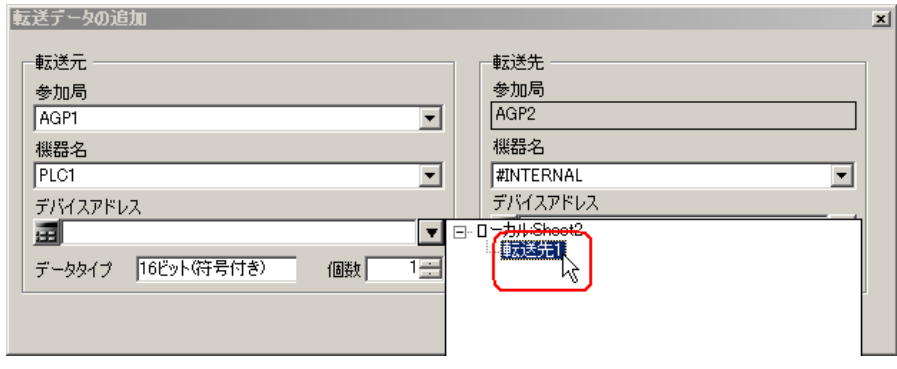

以上で、転送元 1 のデータ設定が終了しました。 続いて、転送先 1 のデータ設定を行います。

5[機器名]のリストボタンをクリックし、データの転送先となる接続機器「PLC2」を選択します。

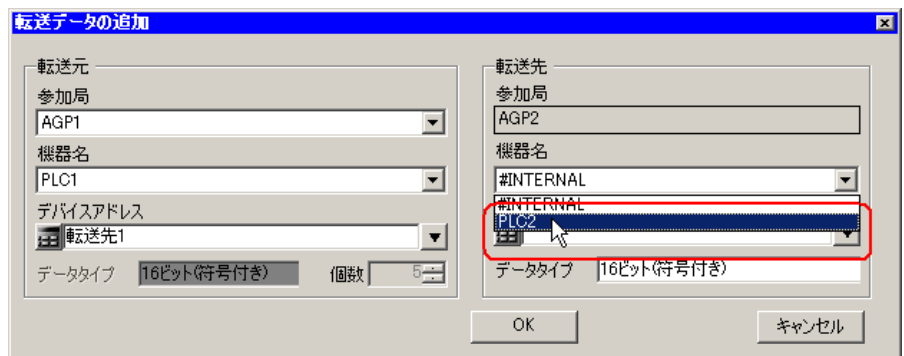

6 デバイスのリストボタンをクリックし、転送先デバイスのシンボル名「転送データ 1」を選択します。

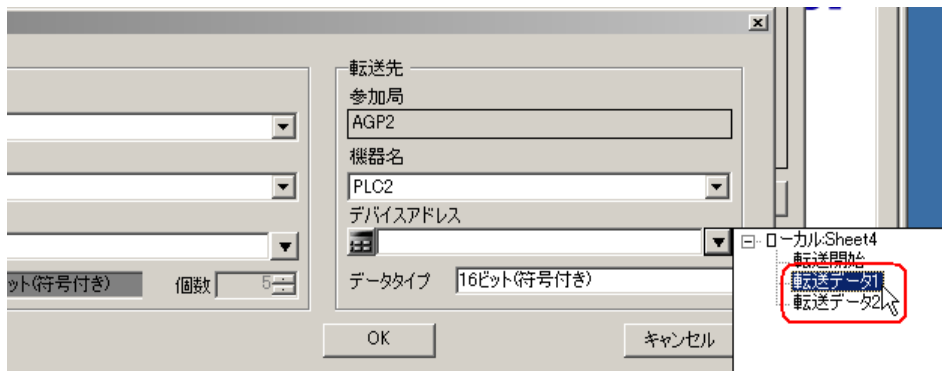

7[OK]ボタンをクリックします。

以上で、転送先 1 のデータ設定が終了しました。 続いて、転送元 2 および転送先 2 のデータ設定を行います。 8 [転送先の追加] ボタンをクリックします。

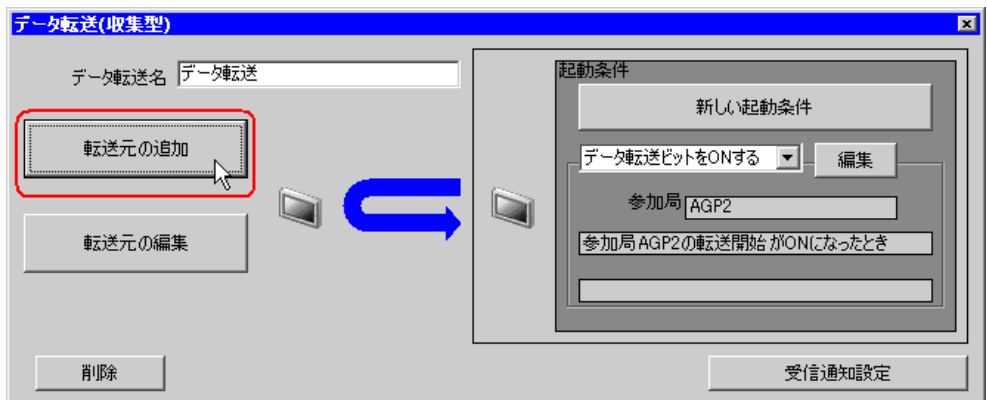

9 転送元1と同じ手順で下記の内容を設定し、[OK]ボタンをクリックします。

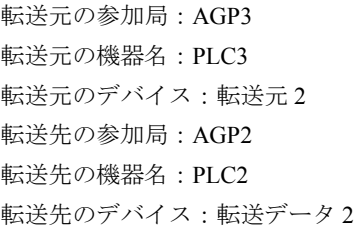

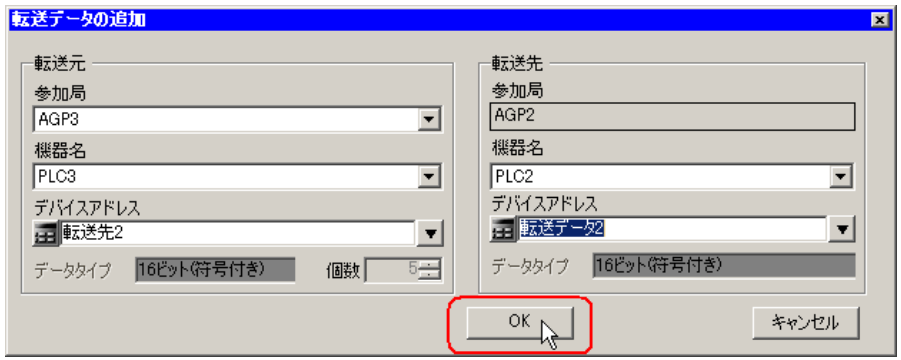

10[完了]ボタンをクリックします。

以上で、転送データ設定が終了しました。

#### <span id="page-31-0"></span>■ 設定内容の確認

設定内容の一覧画面で、設定した内容を確認します。

1 画面左のツリー表示から、データ転送名「データ転送」をクリックします。

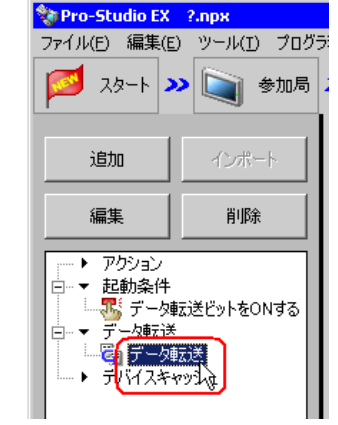

設定した内容が、画面右に表示されていることを確認します。

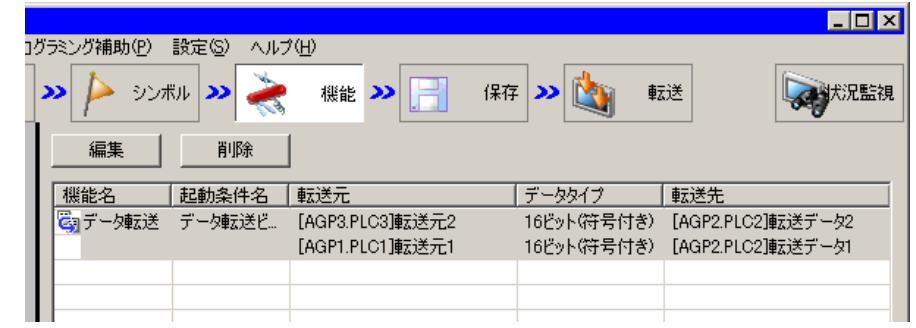

以上で、設定内容の確認が終了しました。

#### <span id="page-32-0"></span>■ ネットワークプロジェクトファイルの保存

設定した内容を、ネットワークプロジェクトファイルとして保存します。 ネットワークプロジェクトファイルの保存については、「第 25 章 保存について」をご覧ください。

#### • 『Pro-Server EX』は、ネットワークプロジェクトファイルを読み込み、そこに設定され 重要 た内容によりデータ転送を実行します。したがって、設定した内容は必ずネットワーク プロジェクトファイルとして保存する必要があります。

/ 設定例 /

- ネットワークプロジェクトファイルのパス :デスクトップ¥Datatrans\_collect.npx
- タイトル ファイン アイデータ転送

#### <span id="page-32-1"></span>■ ネットワークプロジェクトファイルの転送

保存したネットワークプロジェクトファイルを、参加局に転送します。

ネットワークプロジェクトファイルの転送については、「第 26 章 転送について」をご覧ください。

- ネットワークプロジェクトファイルの転送は、必ず行ってください。転送を行わないと **MEMO** データ転送機能が動作しません。
	- データ転送時には、パソコンは動作しないため、ネットワークプロジェクトファイルを リロードする必要はありません。

#### <span id="page-32-2"></span>■ データ転送の実行

設定した起動条件が有効になると、転送元のデータが、設定した転送先のデバイスに転送されること を確認します。

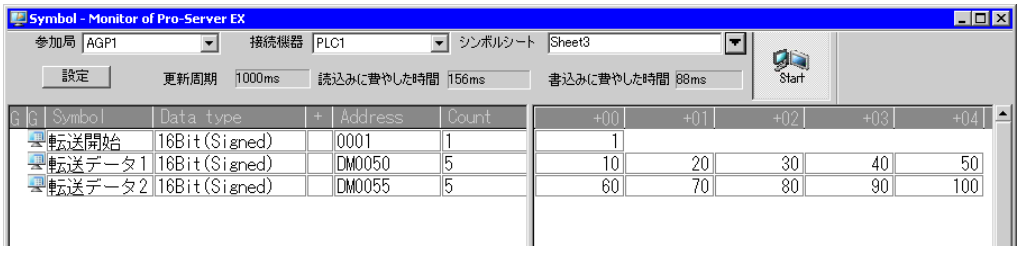

• ラダー作成ソフトのモニタ機能などで、実際に書き込まれた値を確認してください。 MEMO<sup>1</sup> • アクションを実行時の通信速度の向上を図りたい場合は、「第 29 章 通信を速くするひ と工夫!」をご覧ください。

以上で、データ転送(収集型)の説明は終了です。

## <span id="page-33-0"></span>19.2 設定ガイド

この節では、各設定画面のくわしい設定のしかたについて説明します。

## 19.2.1 配信型

## ■「データ転送(配信型)」画面

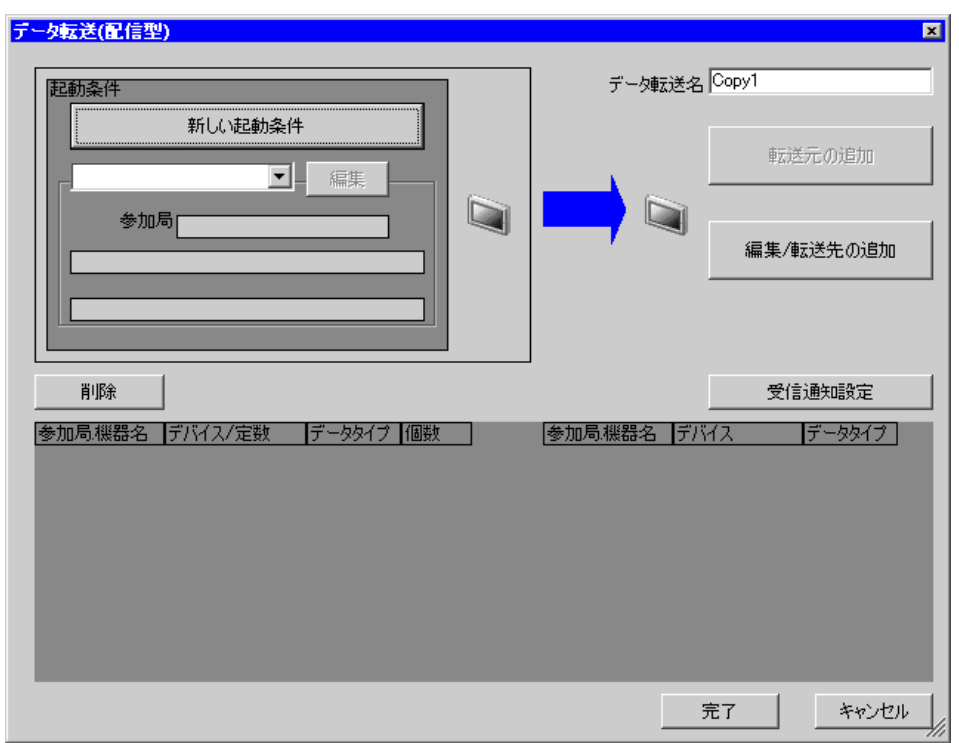

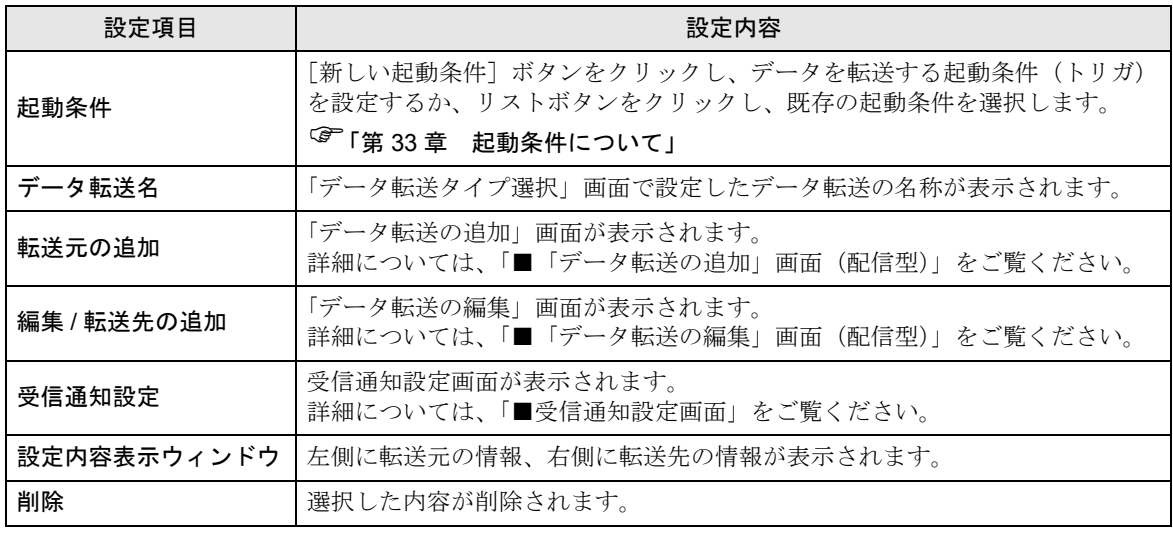

<span id="page-34-0"></span>■「データ転送の追加」画面 (配信型)

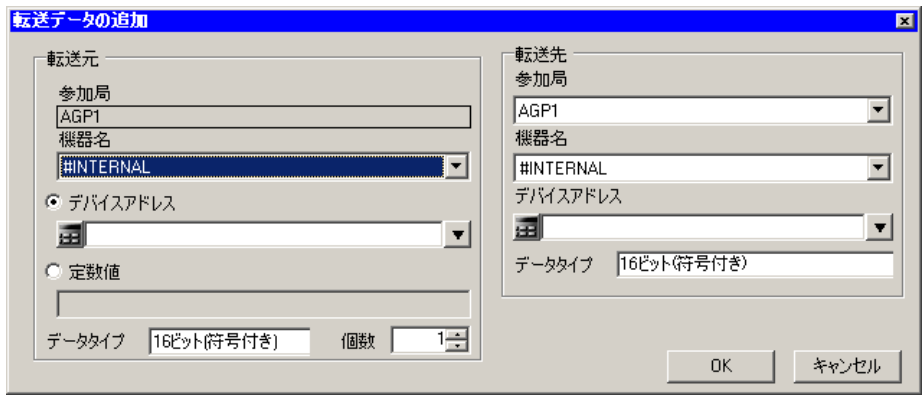

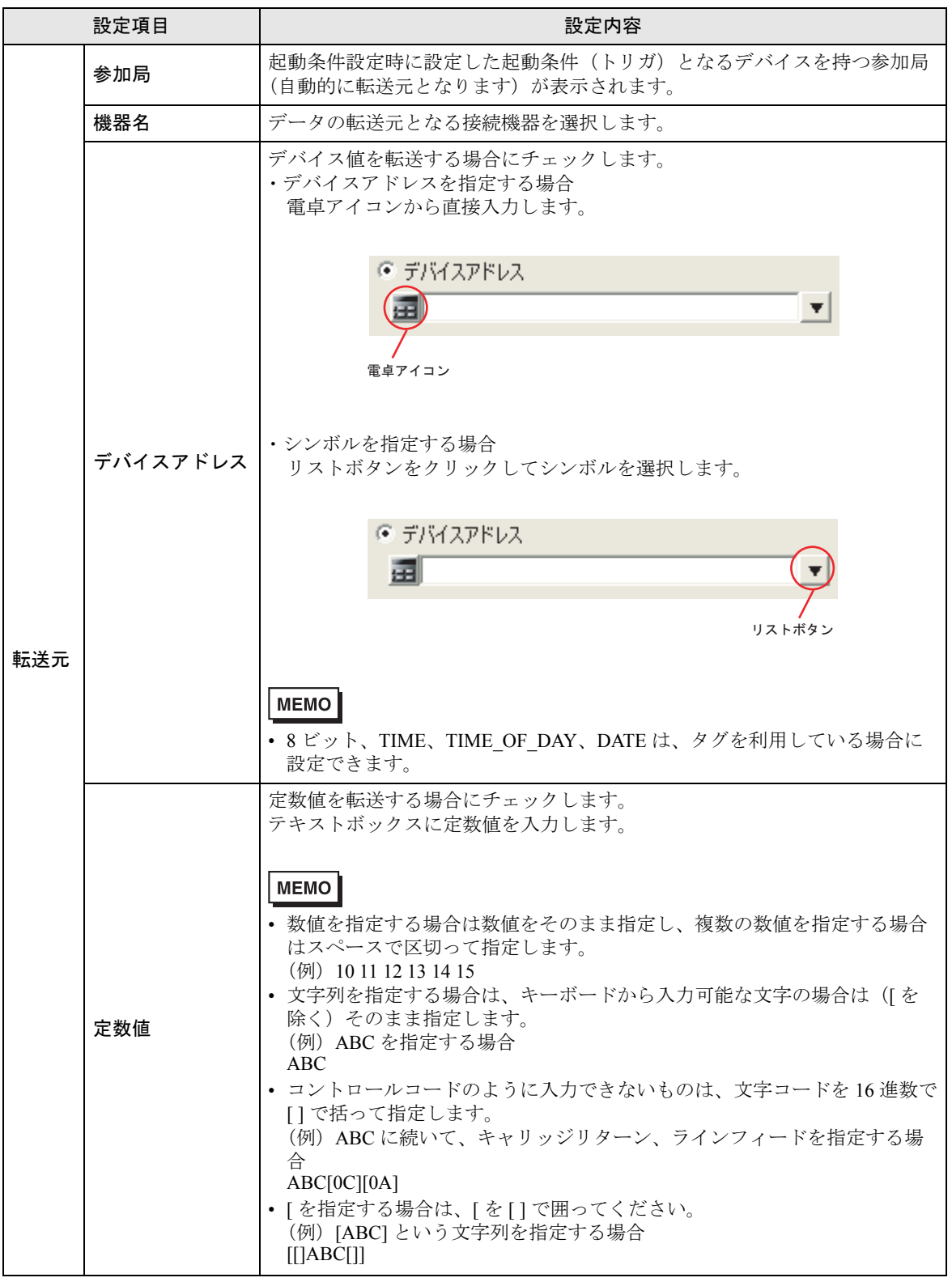

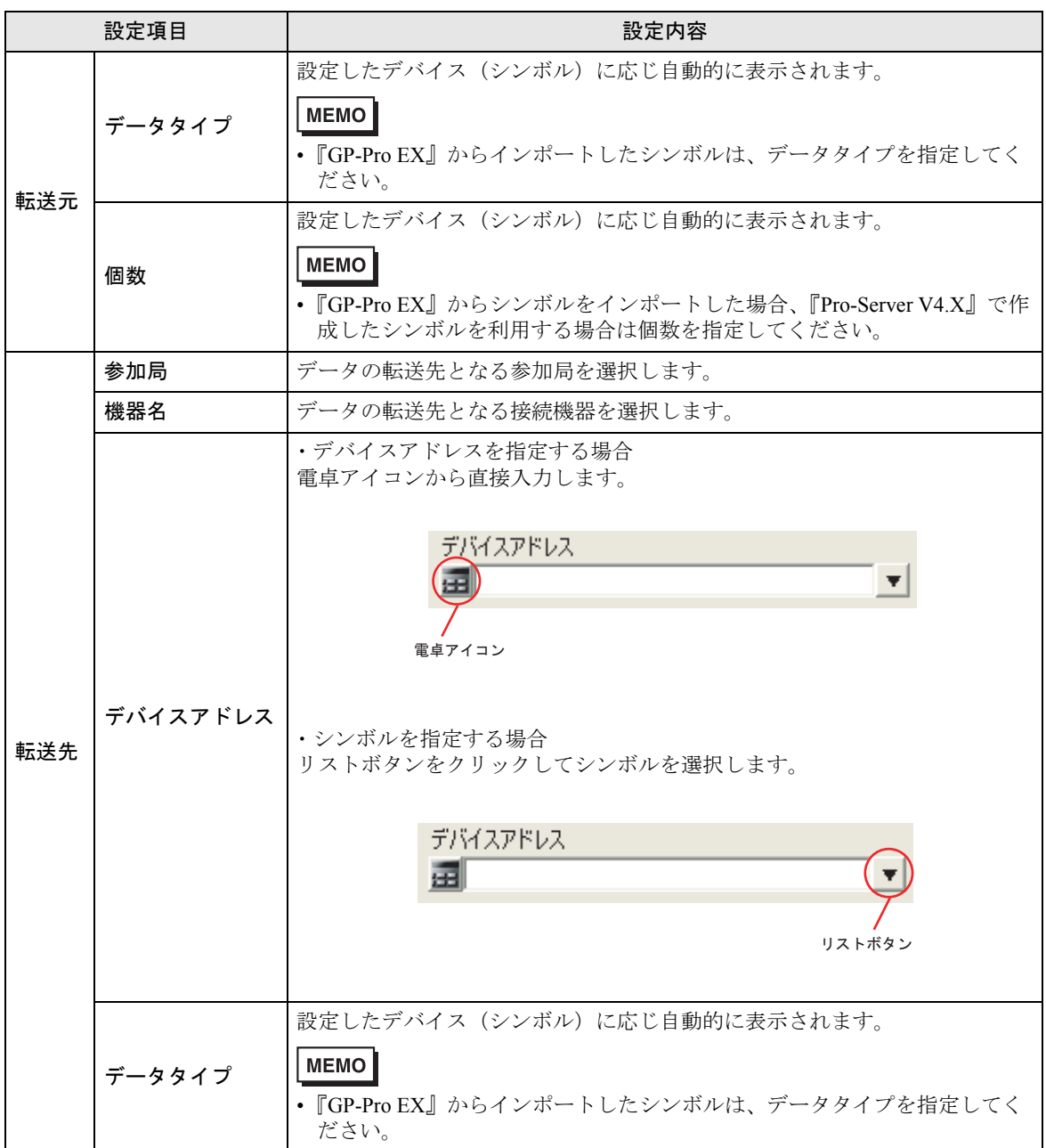

<span id="page-37-0"></span>■「データ転送の編集」画面 (配信型)

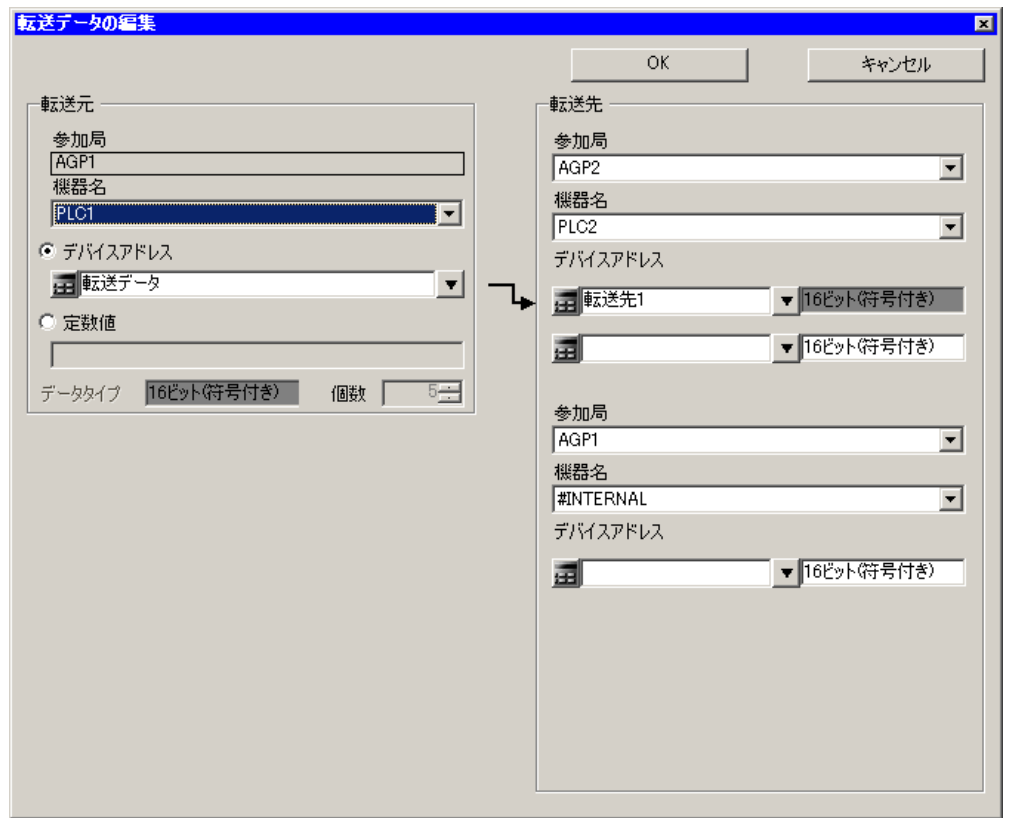

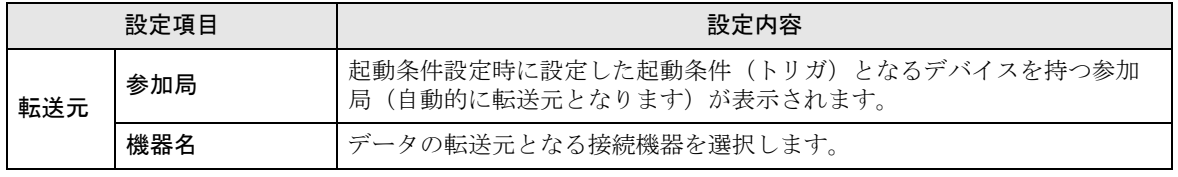

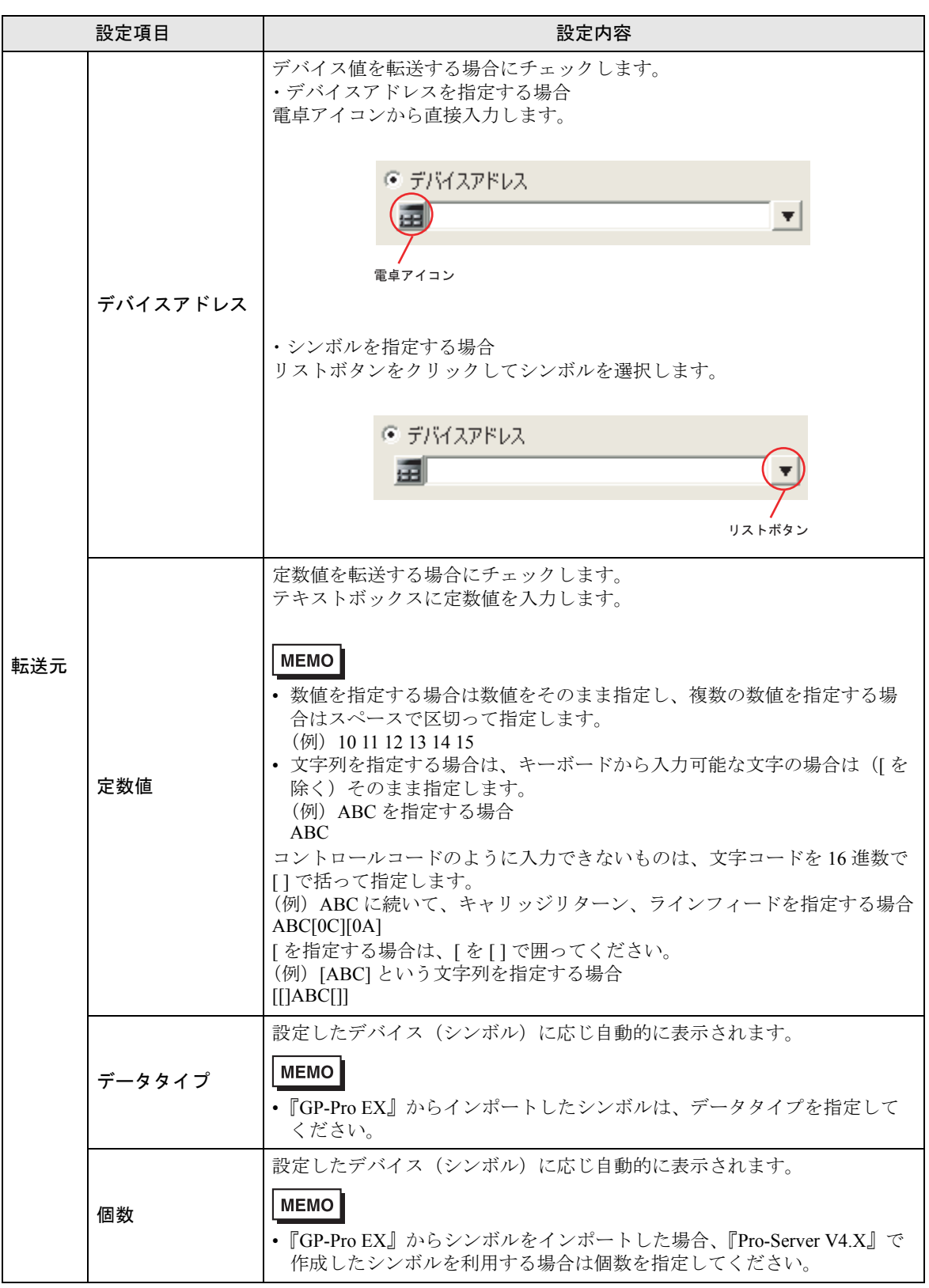

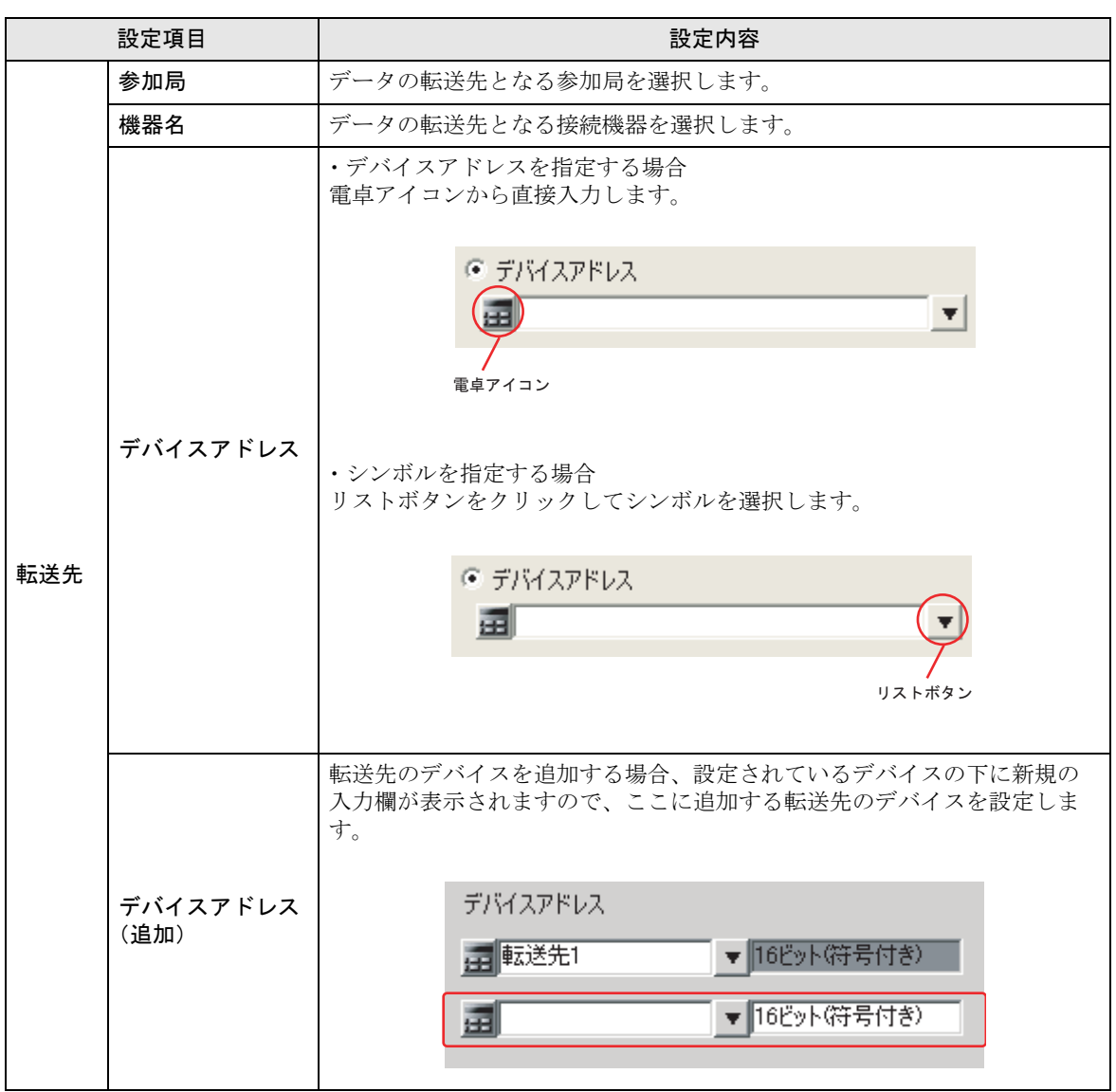

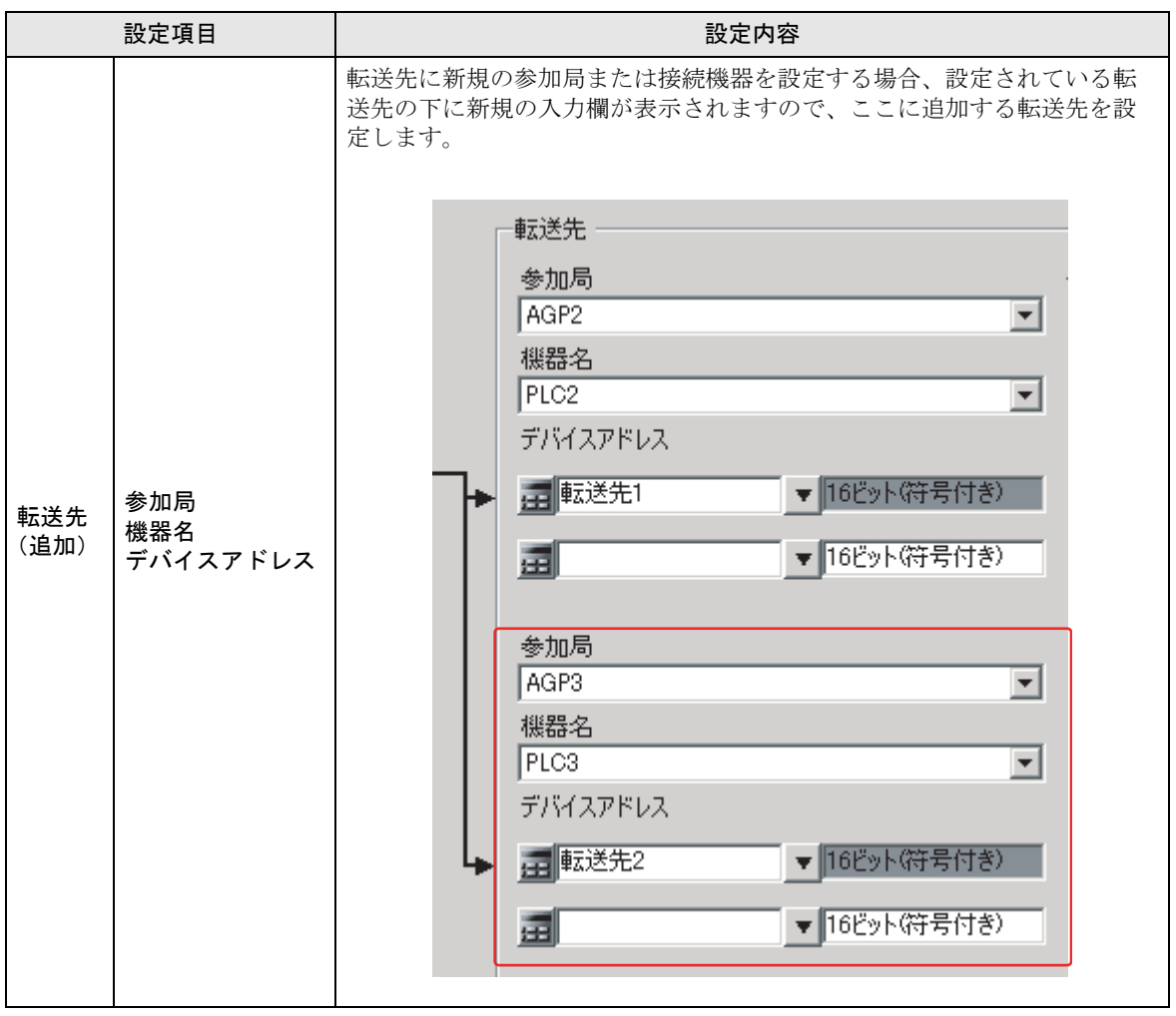

### 19.2.2 収集型

■「データ転送(収集型)」画面

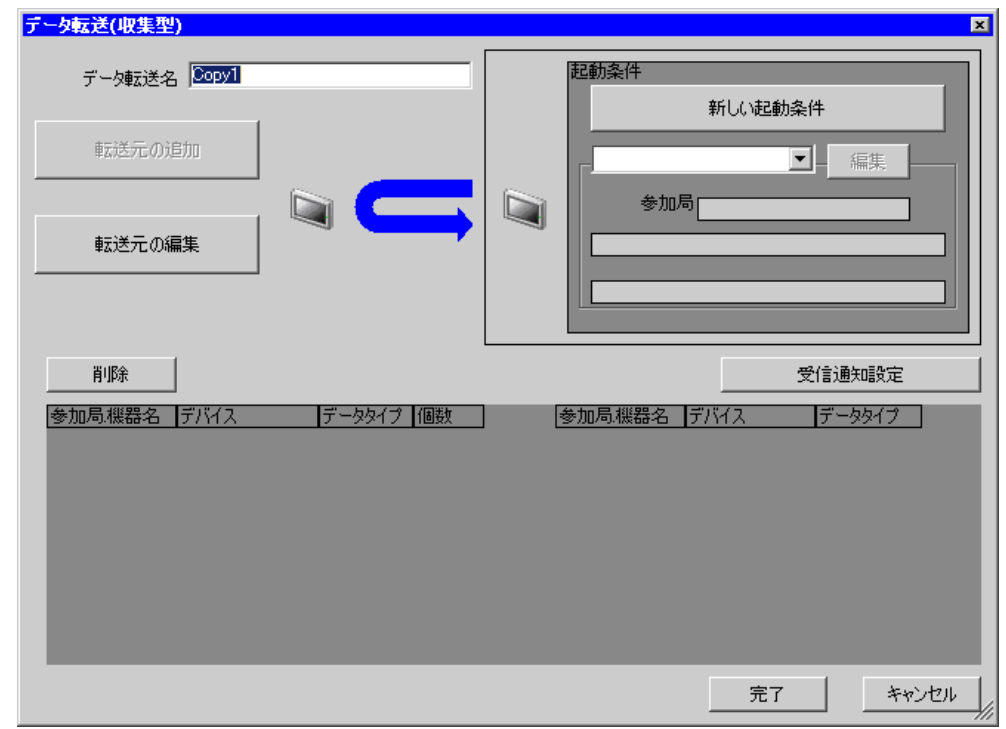

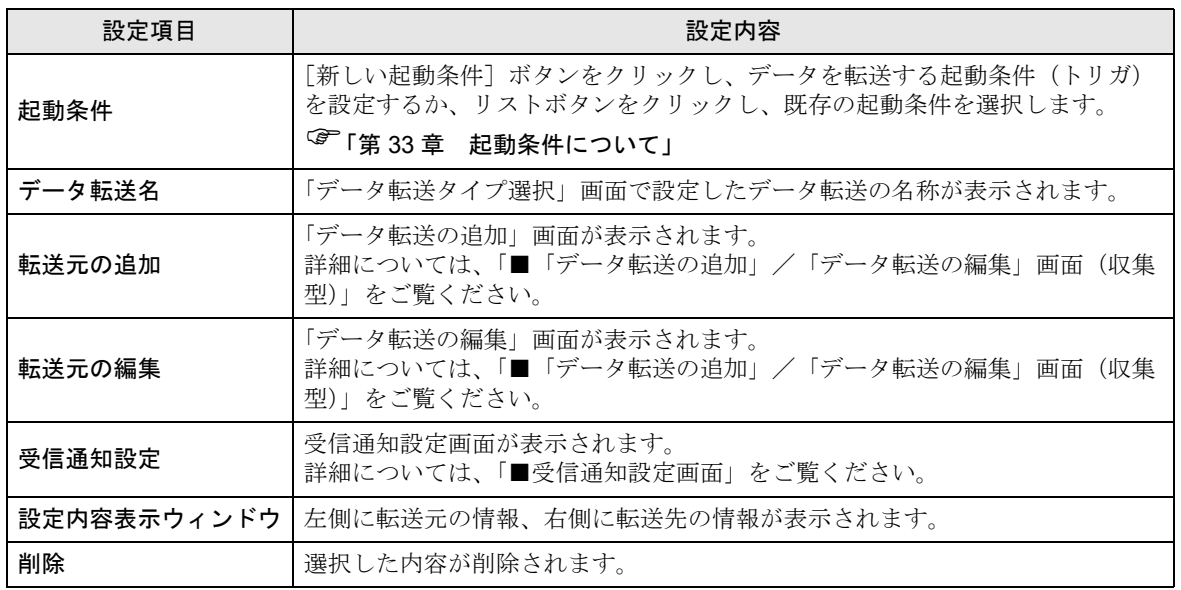

<span id="page-42-0"></span>■「データ転送の追加」/「データ転送の編集」画面(収集型)

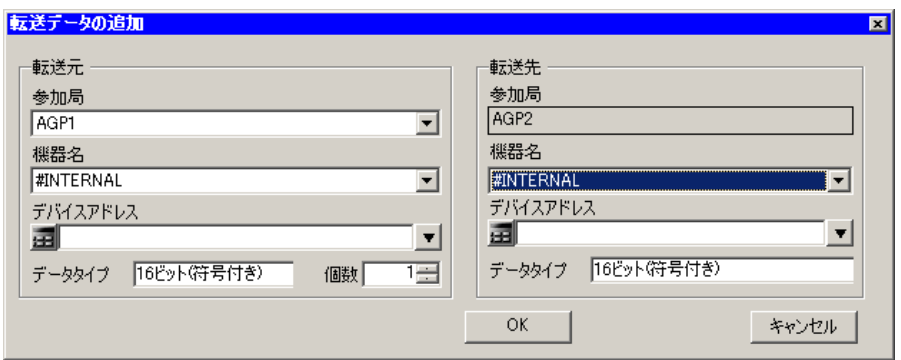

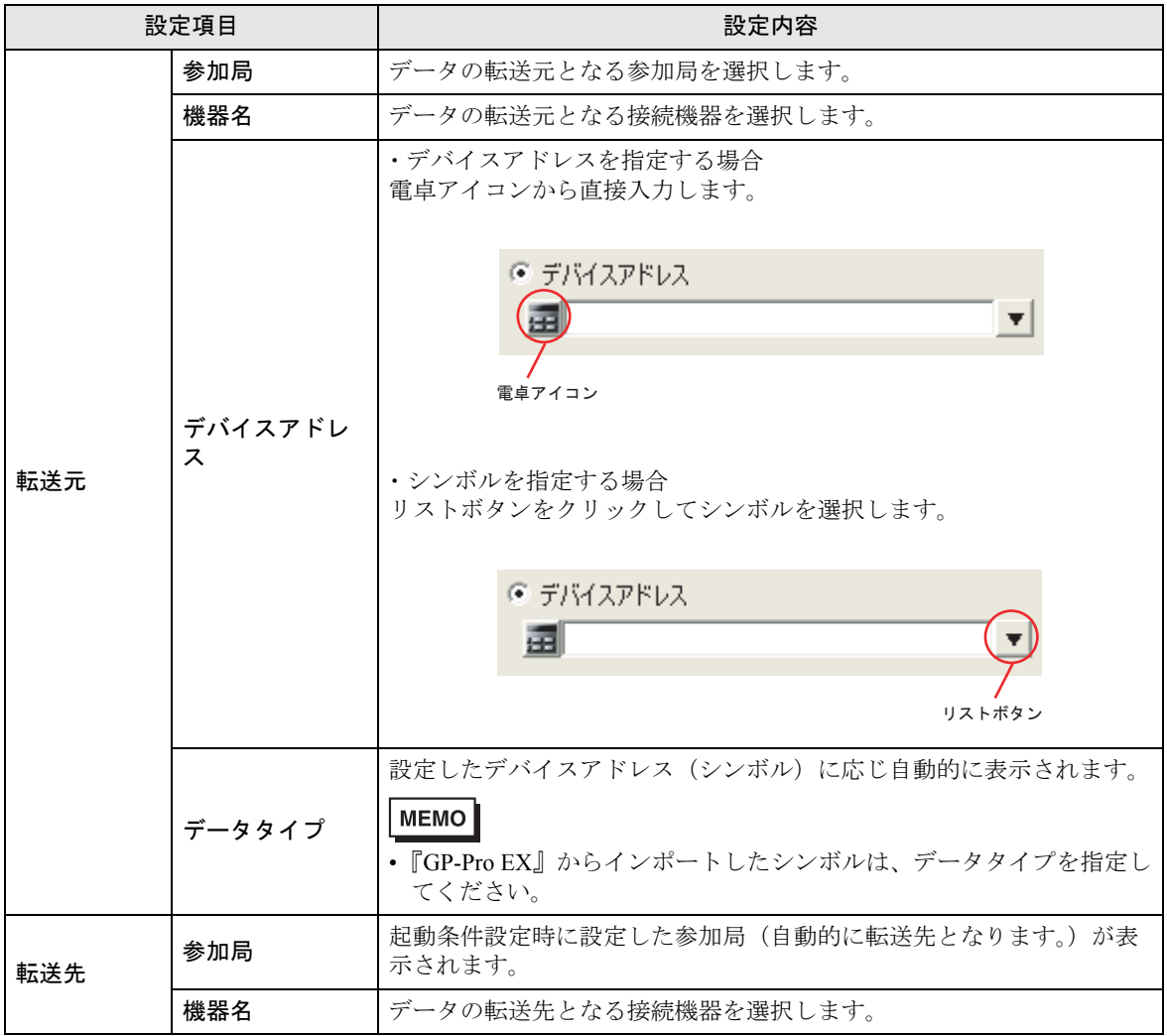

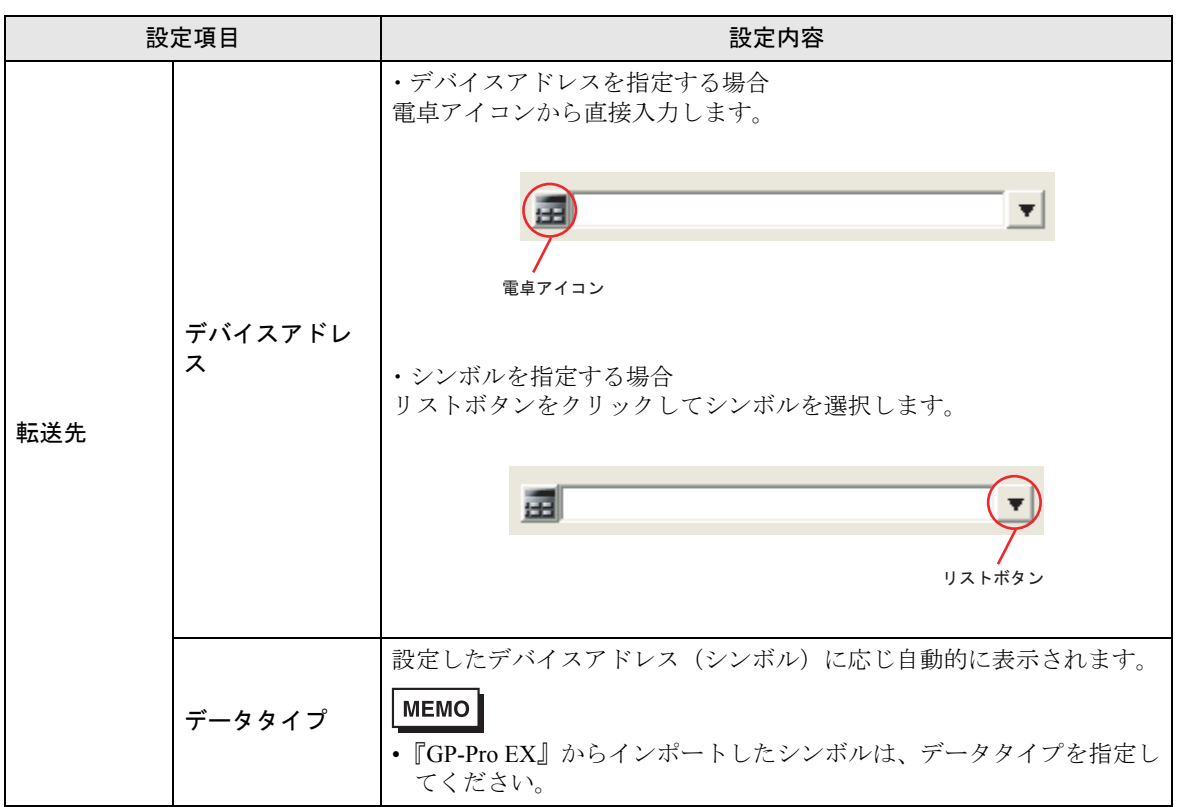

## <span id="page-44-0"></span>■ 受信通知設定画面

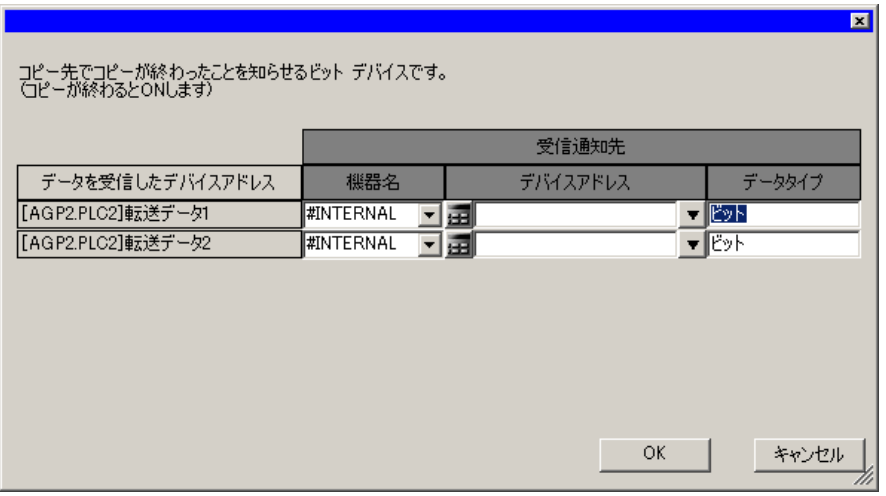

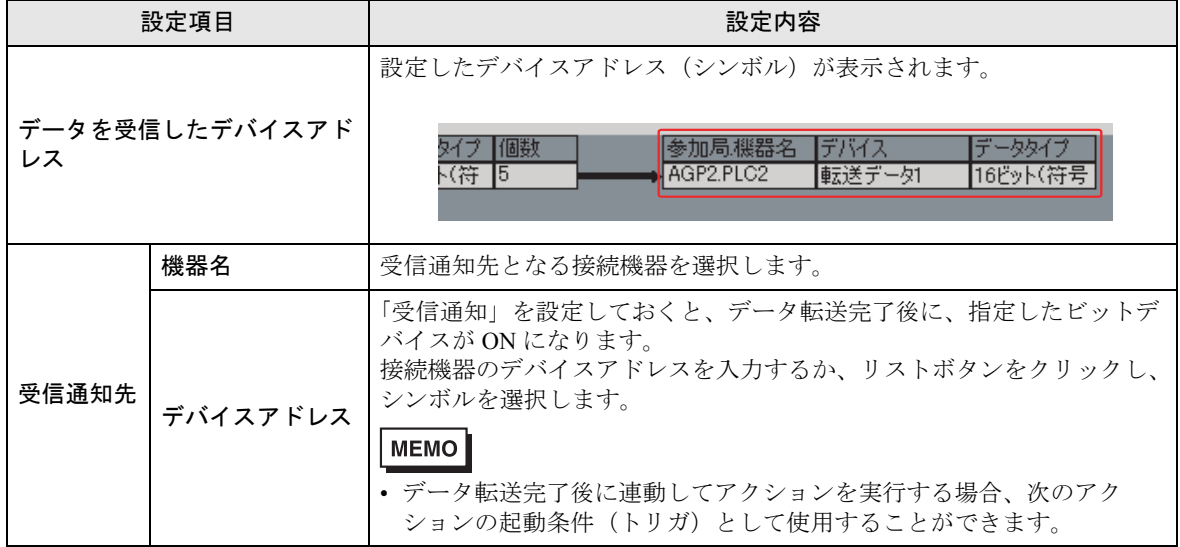

## <span id="page-45-0"></span>19.3 制限事項

#### ■ データ転送を行う場合の制約について

①収集型のデータ転送を行う場合、転送先に GP シリーズ局を設定することはできません。

②転送元局もしくは転送先局が GP シリーズ局の場合、デバイスアドレスにグループを指定すること はできません。

③一斉同報通信を設定している場合、SP-5B40/WinGP 局には転送できません。

④ GP シリーズ局は、1 つの起動条件が成立したタイミングで送受信できる処理数が最大 3 つになり ます。よって、転送先局もしくは転送先局に同一の GP シリーズ局の指定は、最大 3 局になります。

⑤転送元および転送先が GP シリーズ局の場合で、デバイスに物理サイズが 32 ビットのデバイスを選 択した場合、データタイプに 16 ビット幅のタイプは指定できません。

⑥転送データの転送元および転送先に BCD 型を指定しても、BCD 変換は行われません、BCD データ はそのままバイナリデータとして扱われます。

起動条件(トリガ)または起動条件(トリガ)の演算式に BCD を利用している場合は BCD →バイナ リ変換後判断されます。Pro-Easy API を通してアクセスする場合は BCD 変換が行われます。

#### <sup></sup> 「37.2 Pro-Server EX の制限事項」

⑦転送元と転送先のデータ数が異なるシンボルを指定した場合、転送元の個数分転送されます。

⑧データ転送の最大登録数は、データ転送先の件数+アクションの件数の合計が 3000 件以内にして ください。

⑨ GP シリーズ局から SP-5B40/WinGP 局へデータ転送する場合、2Way ドライバのバージョンを 4.55 以降にアップデートする必要があります。

⑩参加局のタイプによって、転送できるデータタイプは異なります。組み合わせは以下の通りです。 また、異なるデータタイプ間でもデータを転送することができます。その場合のデータ変換規則 / 制 約事項について説明します。

●転送元局もしくは転送先局に GP シリーズ局を含む場合

転送元および転送先のデータタイプが同じ場合のみ転送可能です。

●転送元局もしくは転送先局に GP シリーズ局を含まない場合

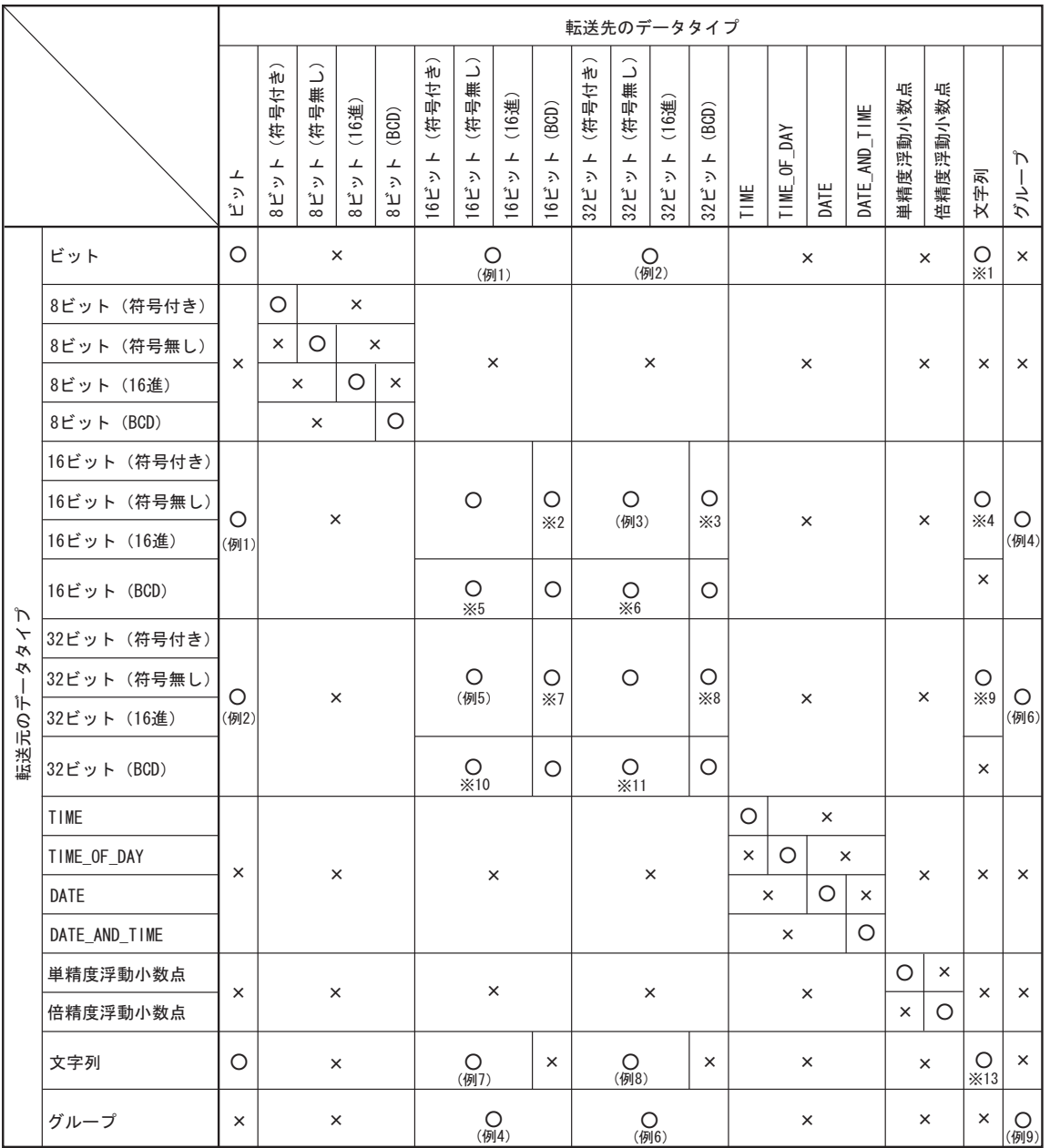

○:転送可

×:転送不可

#### 制限事項

- ※1 ビット列の各ビットの状態を 8 ビット単位に展開します。0 なら 0 を、1 なら 0xff を書き込みます。
- ※2 16 ビット単位でバイナリー→ BCD 変換を行い、書き込みます。
- ※3 16ビットデータ2個をバイナリー→BCD変換を行い、32ビットのBCDデータとしてコピーします。
- ※4 16 ビットデータを無変換でコピーします。
- ※5 16 ビット単位で BCD →バイナリー変換を行い、書き込みます。
- ※6 16 ビット単位で BCD →バイナリー変換を行い、16 ビットデータ 2 個で 32 ビットとしてコピーし ます。
- ※7 32 ビット単位でバイナリー→ BCD 変換を行い、32 ビットデータを 16 ビット 2 個として書き込み ます。
- ※8 32 ビット単位でバイナリー→ BCD 変換を行い、書き込みます。
- ※9 32 ビットデータを無変換でコピーします。
- ※10 32 ビット単位で BCD →バイナリー変換を行い、32 ビットデータを 16 ビットデータ 2 個としてコ ピーします。
- ※11 32 ビット単位で BCD →バイナリー変換を行い、書き込みます。
- ※12 8 ビット単位で 0 なら 0、0 以外なら 1 ビット列を作り、書き込みます。(文字列モードによる変換 はしません。)
- ※13 転送元、転送先の両方で文字列モードによる変換をしてコピーします。 例1~例9は「データ変換例」参照

#### データ変換例

1)ビットシンボルまたはビットデバイスの直接指定と各データ型間のデータ転送時のデータ

a Artista

 $32$ bit

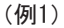

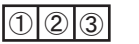

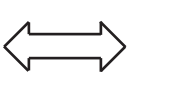

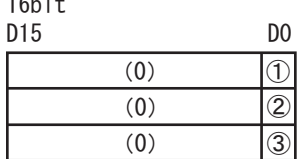

(例2)

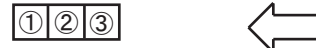

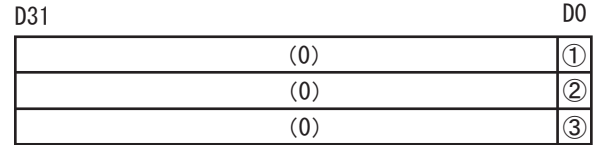

2) 以下のような構造のグループシンボルの場合(ビットシンボルとワードシンボルとビットシンボ ルの構造で、それぞれのデータ数が 1、1、3 個の場合を示しています)

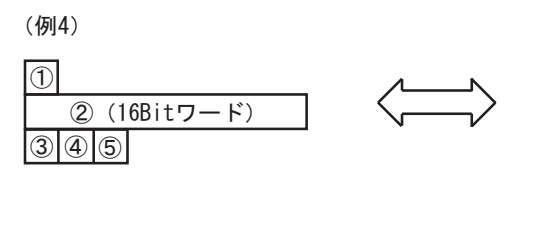

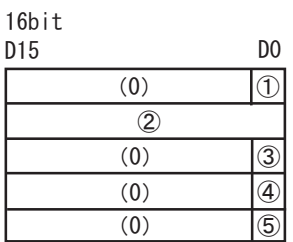

(例6)

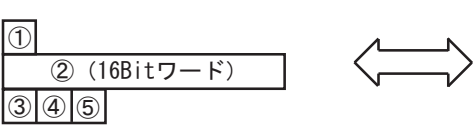

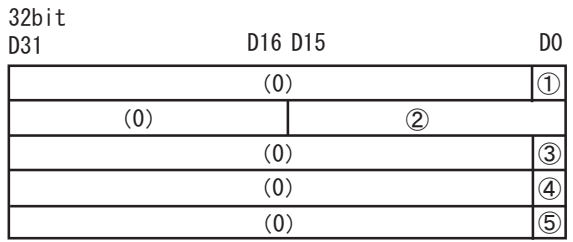

(例9)

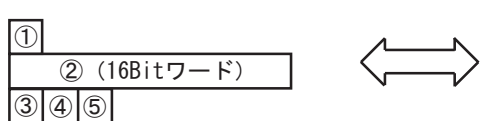

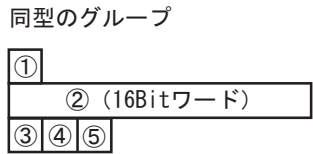

3)16 ビットデータのデータ転送

(例3)

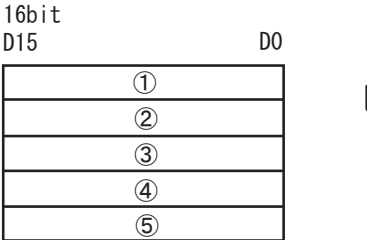

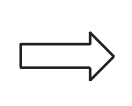

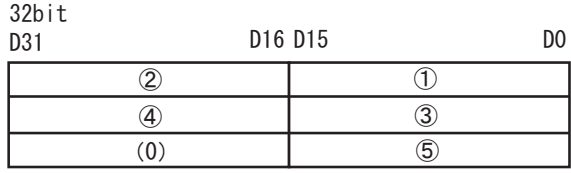

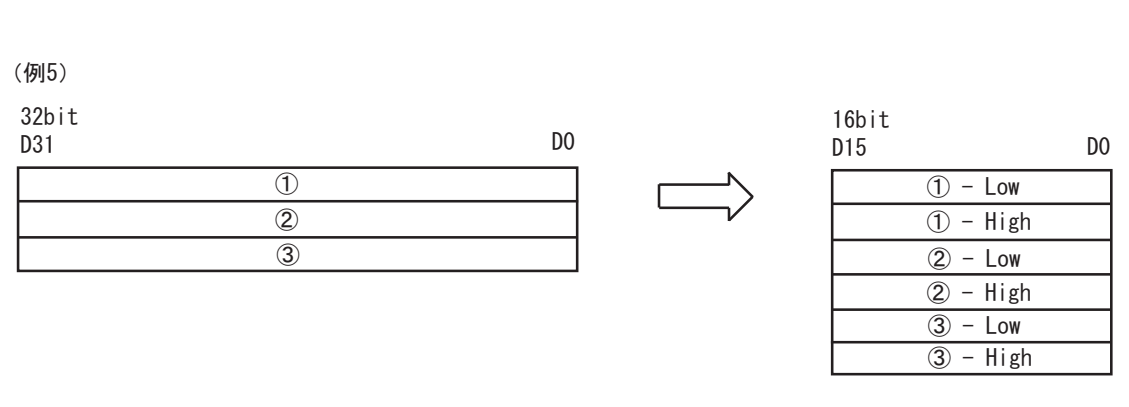

• 16 ビット側の Low/High の順番は、接続機器のデバイスの種類によって High/Low のもの MEMO があります。詳細については、『GP-Pro EX 機器接続マニュアル』または『GP-Pro PB III 機器接続マニュアル』を参照してください。

5)文字列データの転送

4)32 ビットデータのデータ転送

(例7)

8bit

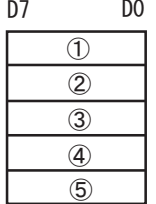

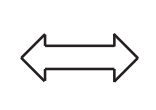

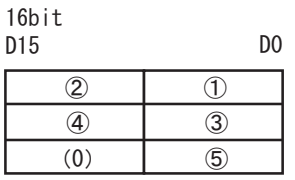

(例8)

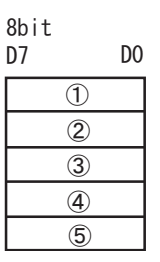

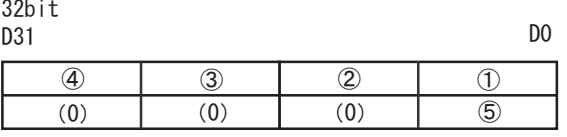

• 転送先が文字列の場合、転送先のデバイスの物理的なサイズが 16 ビットか 32 ビットか MEMO により、変換方法がどちらになるかが決まります。

• 文字列の順番は文字列モードに依存します。